# HP Inc. Channel Services Network Distributor **Training steps**

Jan 2021

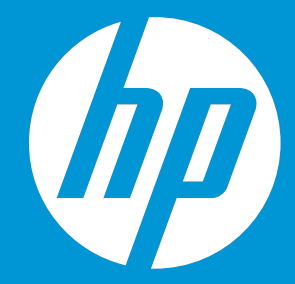

Agenda

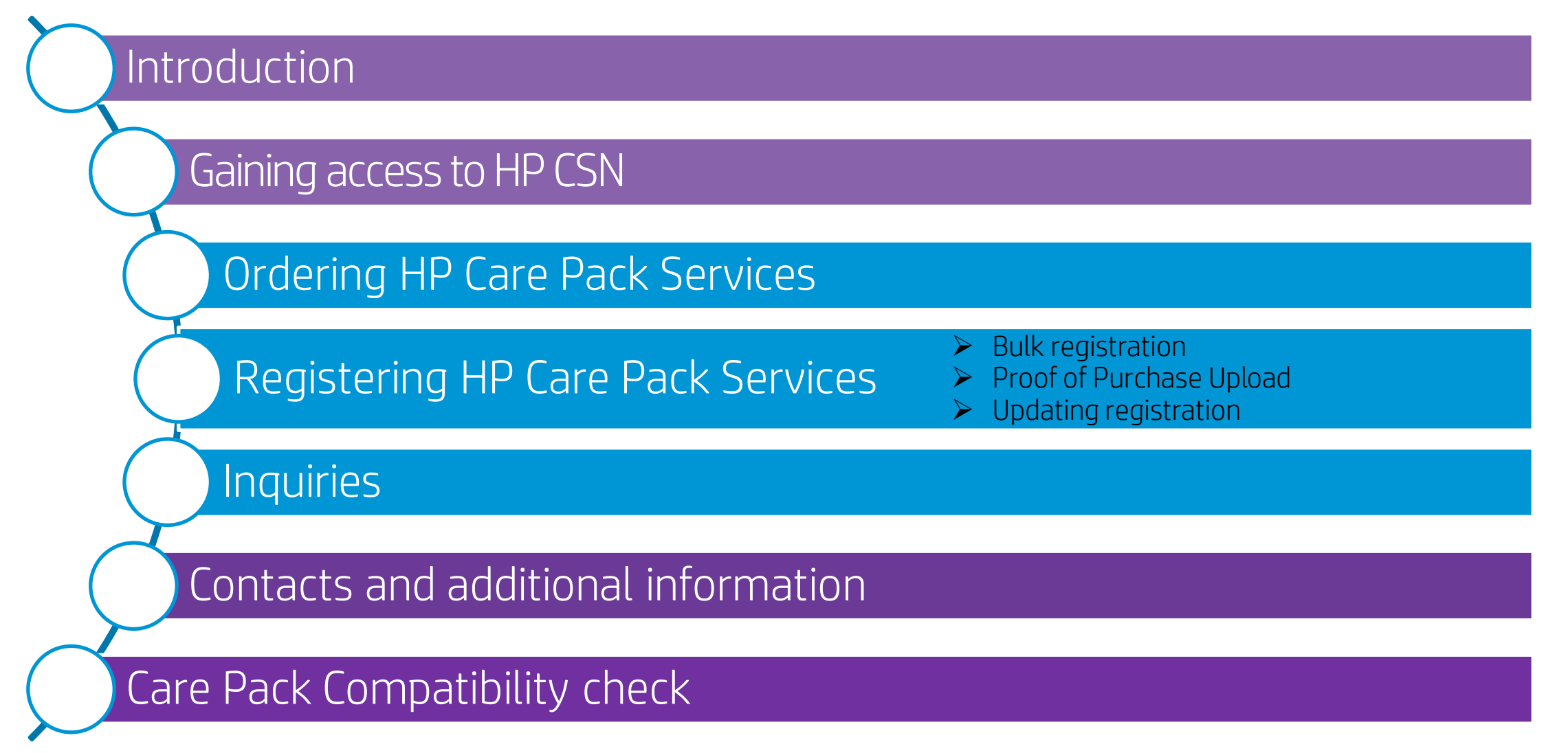

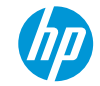

## What´s the HP Channel Services Network?

Web-based application designed for partner management of HP Care Pack Services orders

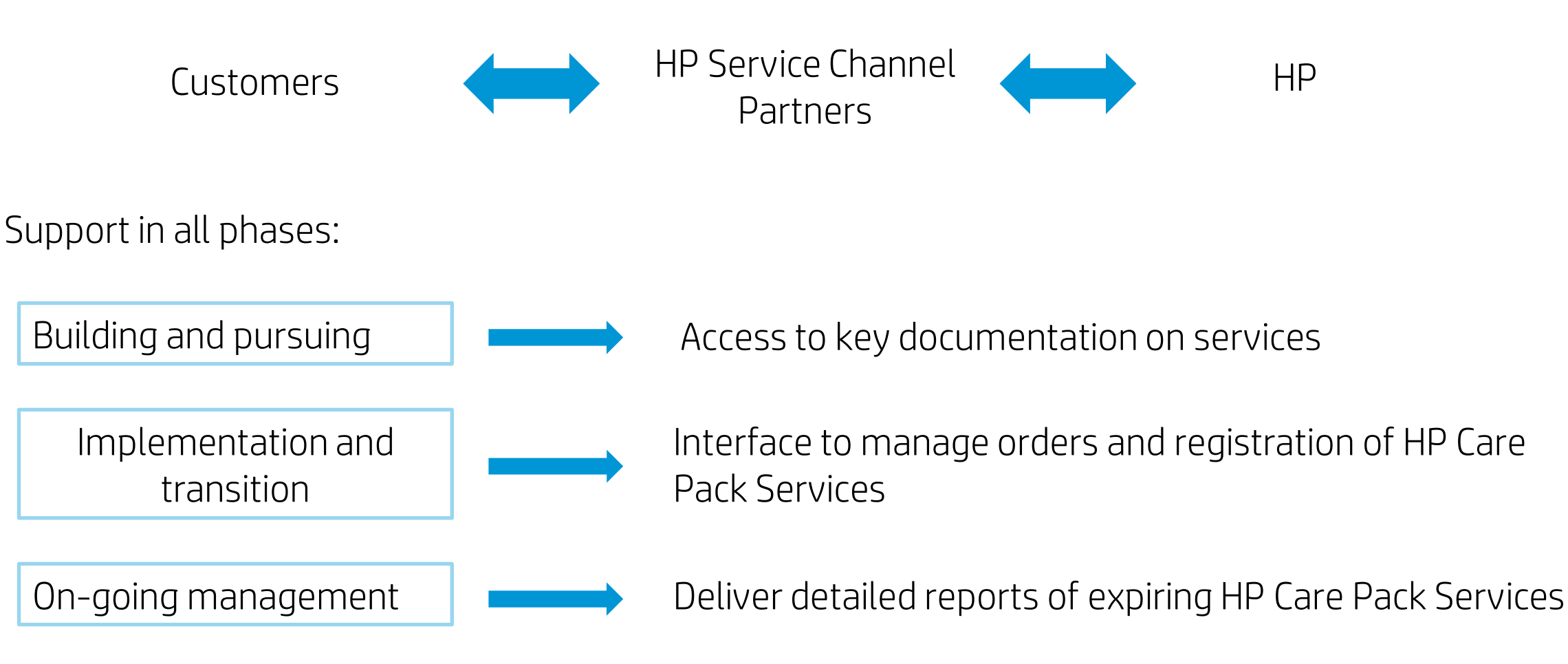

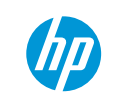

## User access and functionalities

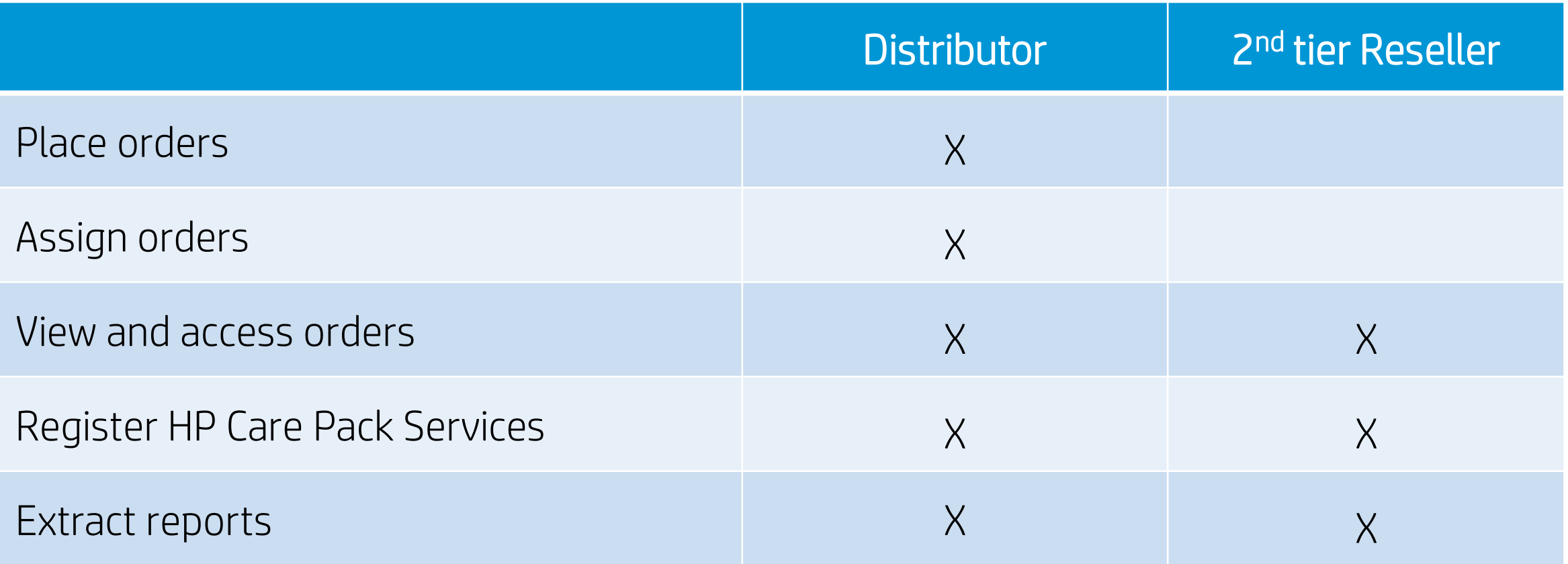

# Gaining access to HP CSN

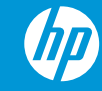

## Obtaining Access to HP CSN

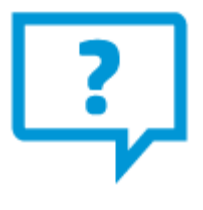

### Your questions:

- What to do if I am not part of the CSN Community?
- 2. Whom to contact in order to obtain access?
- 3. What information do I need to provide?

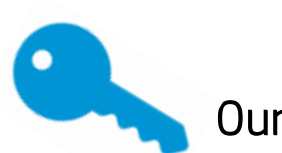

### Our answers:

- 1. Partner should create HP ID by accessing CSN tool ( Refer the attachment)
- 2. HP ID should be shared to support team for creating CSN profile
- 3. Specific information must be provided, such as company name, mailing address, contact name, phone number, fax number and contact email address.

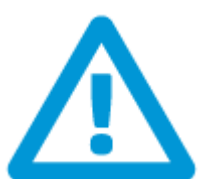

## Useful tips:

- 1. Only one user profile per company
- 2. Share access in between user

\*the e-mail addresses for all three regions countries, for assistance in creating a new HP CSN account, registration errors or updates are attached at the end of this ppt.

## Access CSN from Partner Portal

From the **Partner Portal**, HP Channel Service Network tool is only a few steps away:

- 1. Enter the portal using your credentials
- 2. Hover over the "Services & Support" tab
- 3. Under "Services Delivery" navigate to "HP Channel Services Network"
- 4. Use to "Go" button to be access HP Channel Service Network tool.

## **HP Channel Services Network**

About HP Channel Services Network

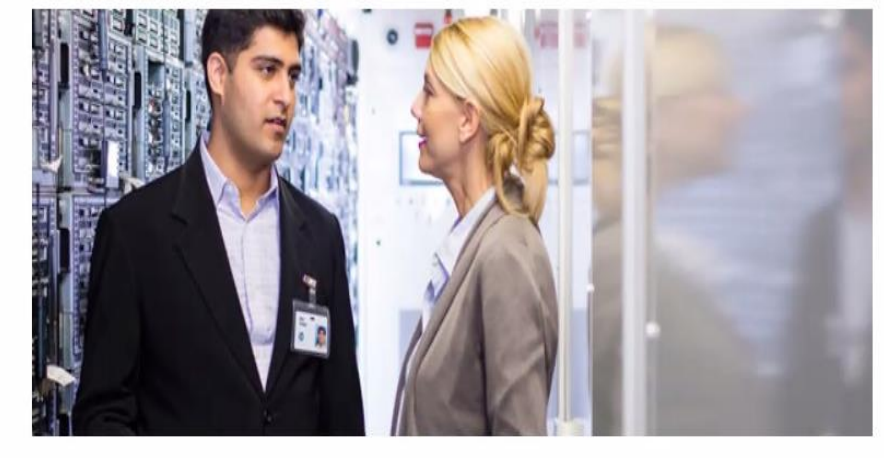

Related Tools

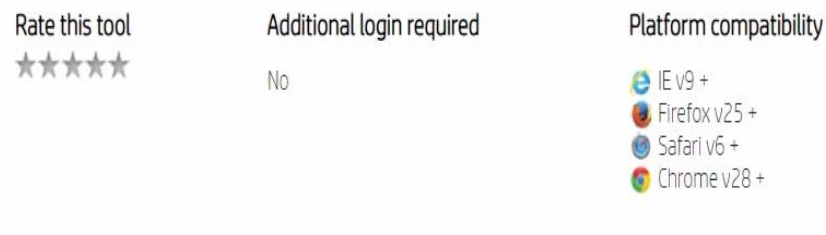

The HP Channel Services Network is a virtual, global community made up of HP customers, HP service channel partners and HP. It provides you opportunities to enhance business capabilities to sell and deliver global IT services through a Web-based management system. Utilising the expertise and resources of partners, the HP Channel Services Network ensures that HP customers receive state-of-the-art IT solutions more efficiently, skilfully and competitively.

## Access Care Pack Registration training steps from Partner Portal

From the **Partner Portal**, training documentation is few steps away:

- 1. Enter the portal using your credentials
- 2. Hover over the "Services & Support" tab
- 3. Under "Services Delivery" navigate to "Care Pack Registration"
- 4. Use Warranty Check link and training materials.

### **I** Warranty Check

Find product warranty and HP Care Pack coverage information, including start and end date and service descriptions for HP products. To search for a specific product, you will need the serial number or product number.

### Link to Warranty check

### Guide to HP Inc. Channel Services Network (CSN)

This quide will show you how to:

- Use the CSN tool
- Check Care Pack compatibility
- Register an HP Care Pack Service
- Update information
- Get inquiries.

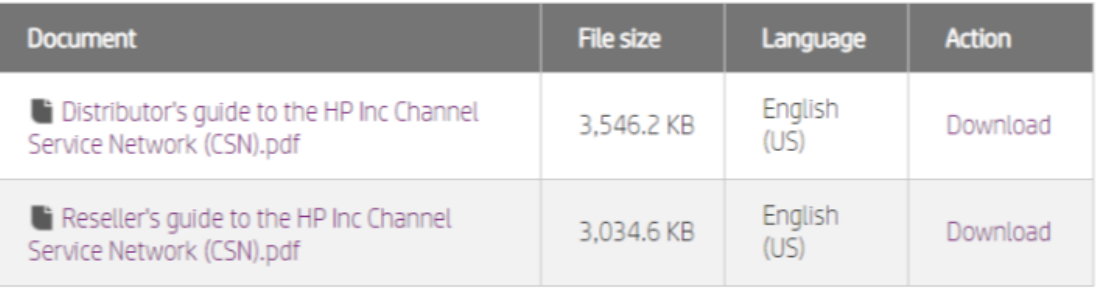

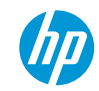

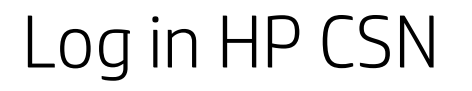

### **HP Inc. Channel Services Network**

### Contact HP CSN Become a HP partner

**HP CSN overview** How customers benefit Partner programs **Features & benefits** 

#### "We wanted to work with a reliable company that had a genuine interest in working with us and was as concerned about our problems as we were." > read more

**HP** partner testimonial

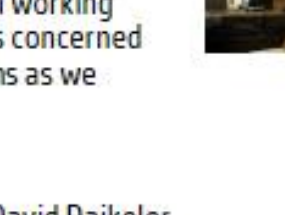

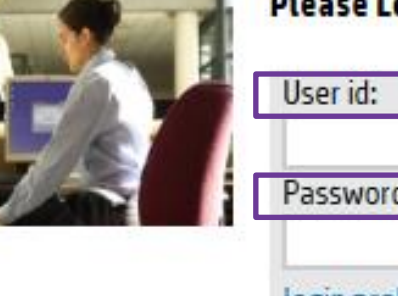

Useful links HP newsroom **HP** parts store **HP Care Pack services HP** services

**David Daikeler Customer Service and IT** Manager Byers' Choice Ltd. **Byers' choice** 

### **Please Login**

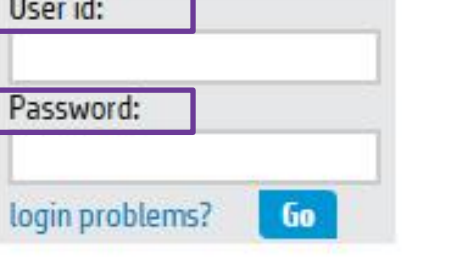

Tip: turn off any pop up blockers

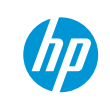

HP Confidential. For HP and Channel Partner training purposes only.

## HP CSN – Home page (1)

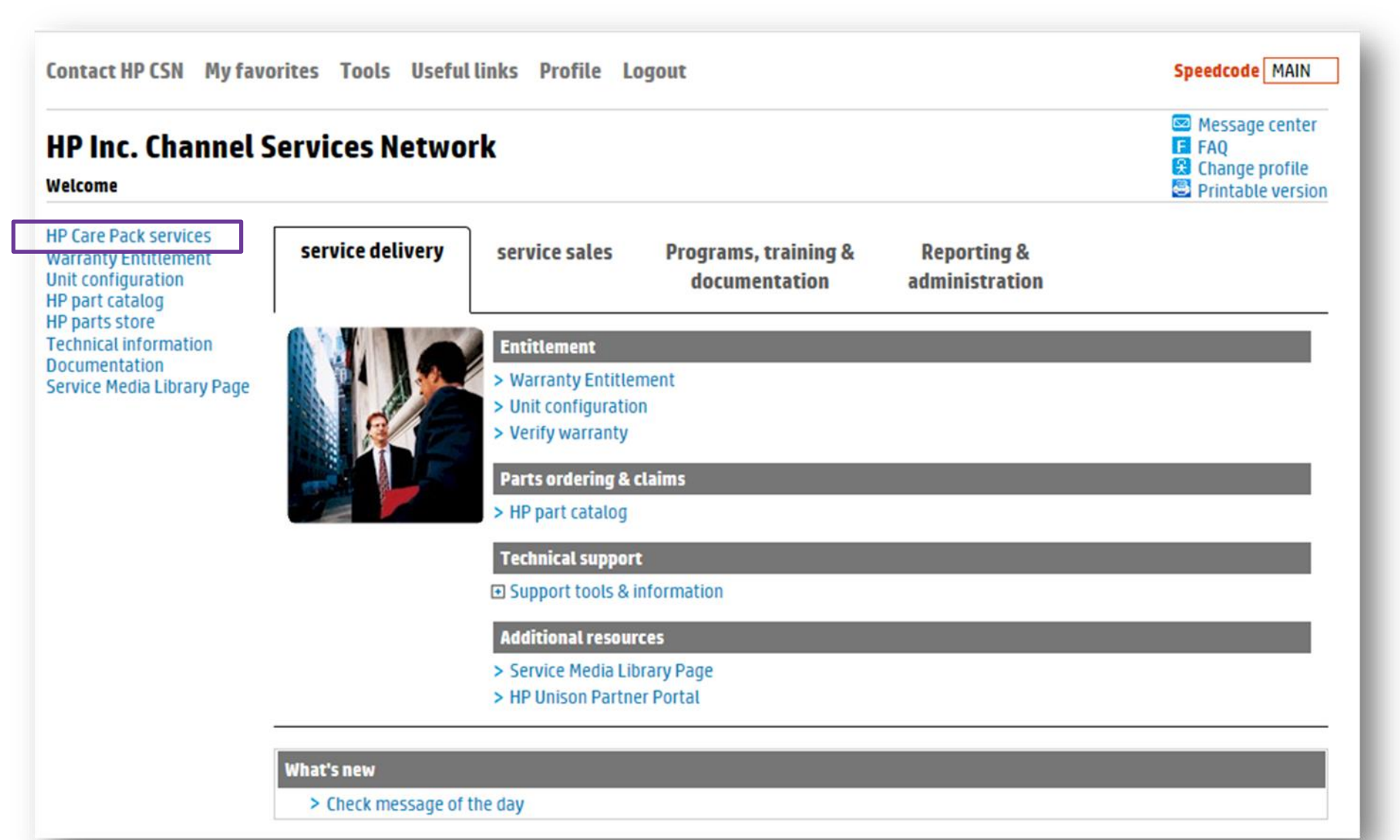

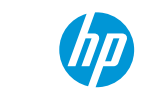

## HP CSN – Home page (2)

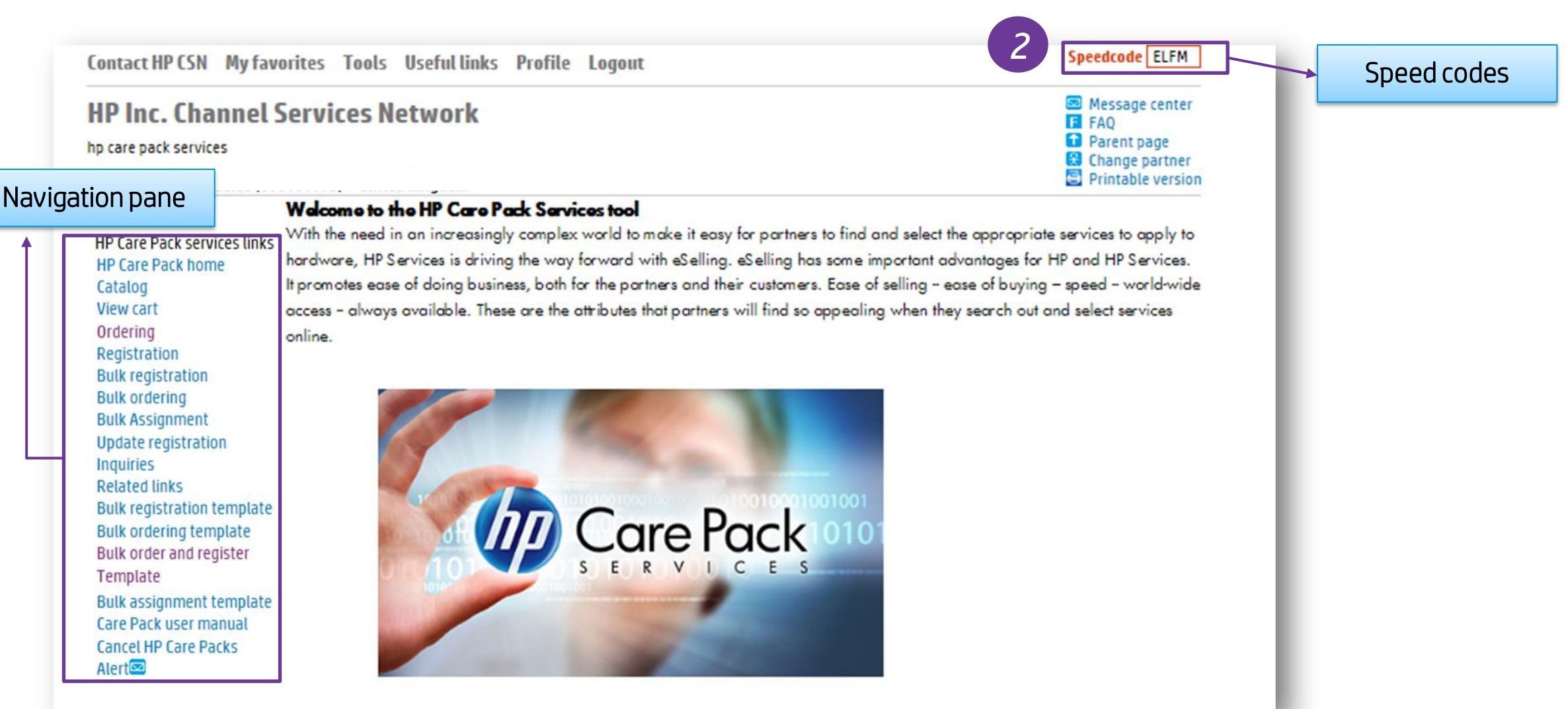

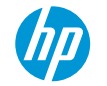

## Navigating using Speed codes

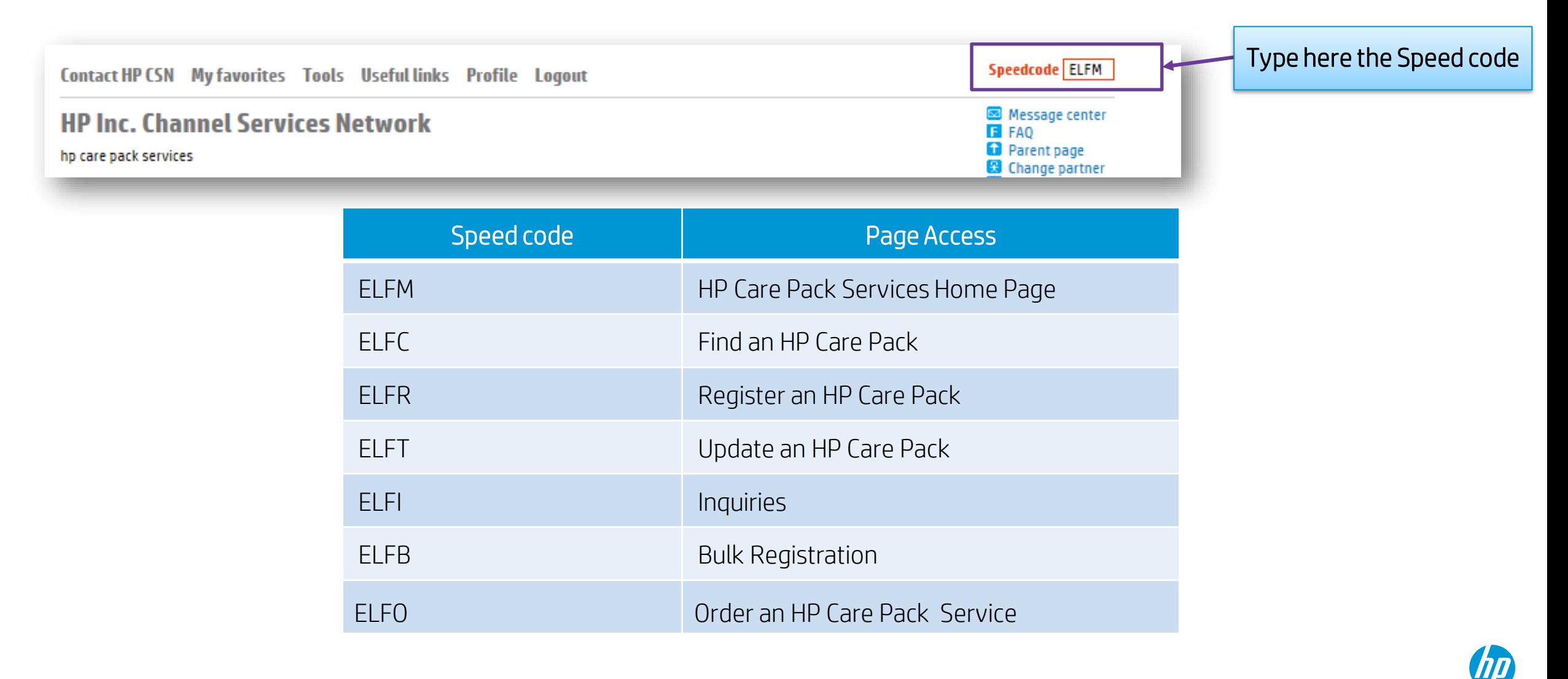

# Ordering and Assigning HP Care Pack Services

## Order HP Care Pack Services (1)

Speedcode ELFO Contact HP CSN My favorites Tools Useful links Profile Logout Message cente **HP Inc. Channel Services Network E** FAO **Q** Parent page hp care pack services Change partner Printable version Welcome. Click "Ordering" **Welcome to the HP Care Pack Services tool** With the need in an increasingly complex world to make it easy for partners to find and select the appropriate services to apply to or **HP Care Pack services links** hardware, HP Services is driving the way forward with eSelling. eSelling has some important advantages for HP and HP Services. ELFO speed code**HP Care Pack home** It promotes ease of doing business, both for the partners and their customers. Ease of selling - ease of buying - speed - world-wide Catalog access - always evailable. These are the attributes that partners will find so appealing when they search out and select services **View cart** Ordering online. Registration **Bulk registration Bulk ordering Bulk Assignment Update registration Inquiries Related links** Care Pack **Bulk registration template Bulk ordering template** Bulk order and register Template **Bulk assignment template** Care Pack user manual **Cancel HP Care Packs** Alert

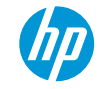

## Order HP Care Pack Services (2)

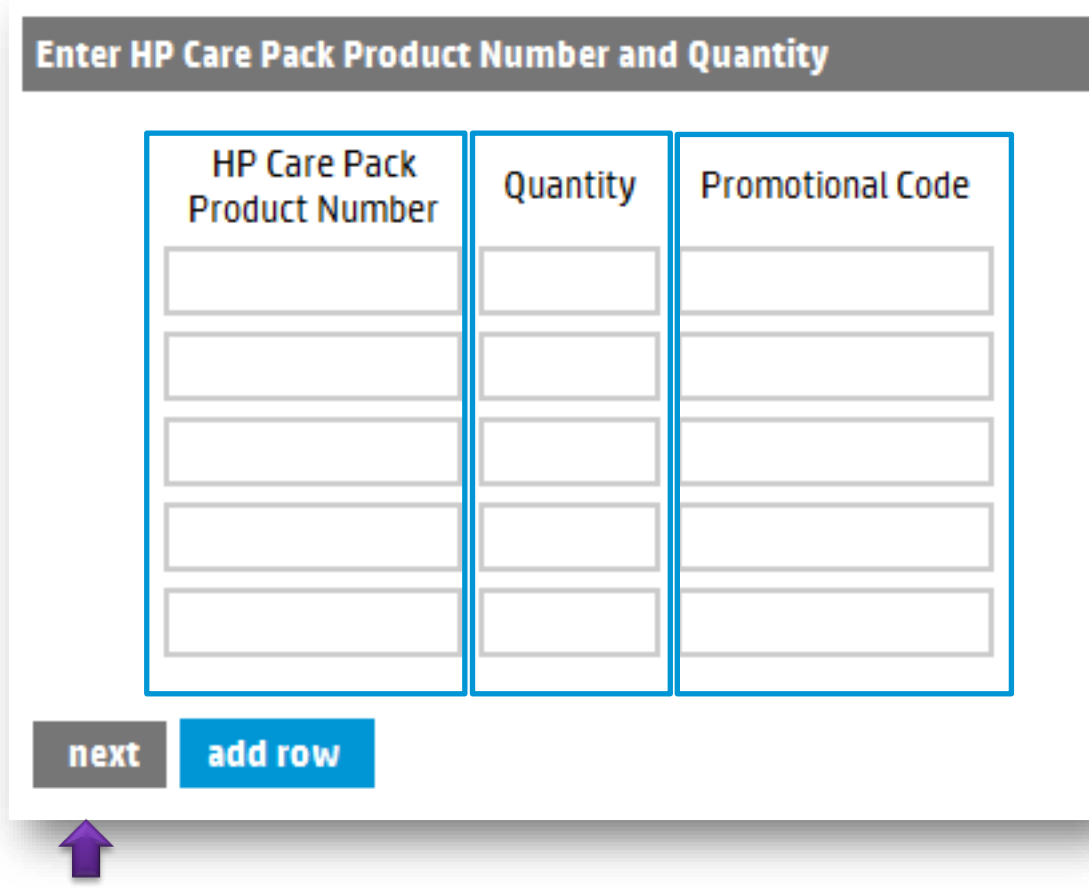

- Enter HP CP Product number
- Enter quantity
- Enter the promotional code if you have one
- Click "Next"

## Order HP Care Pack Services (3)

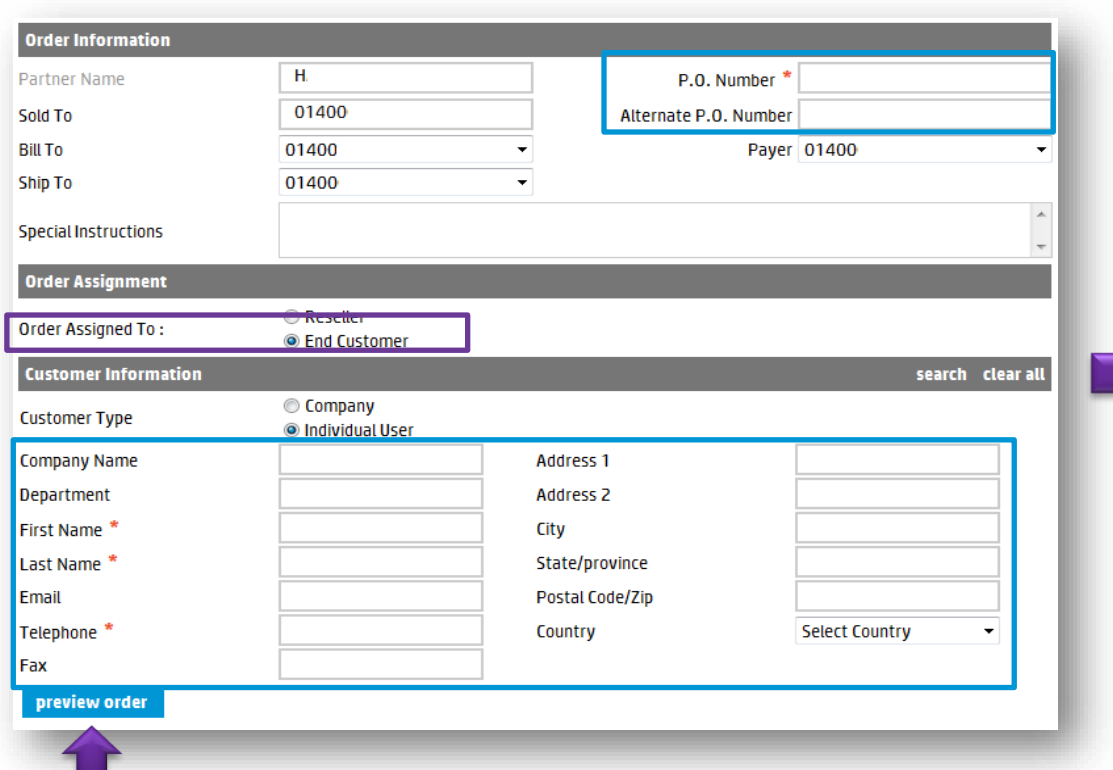

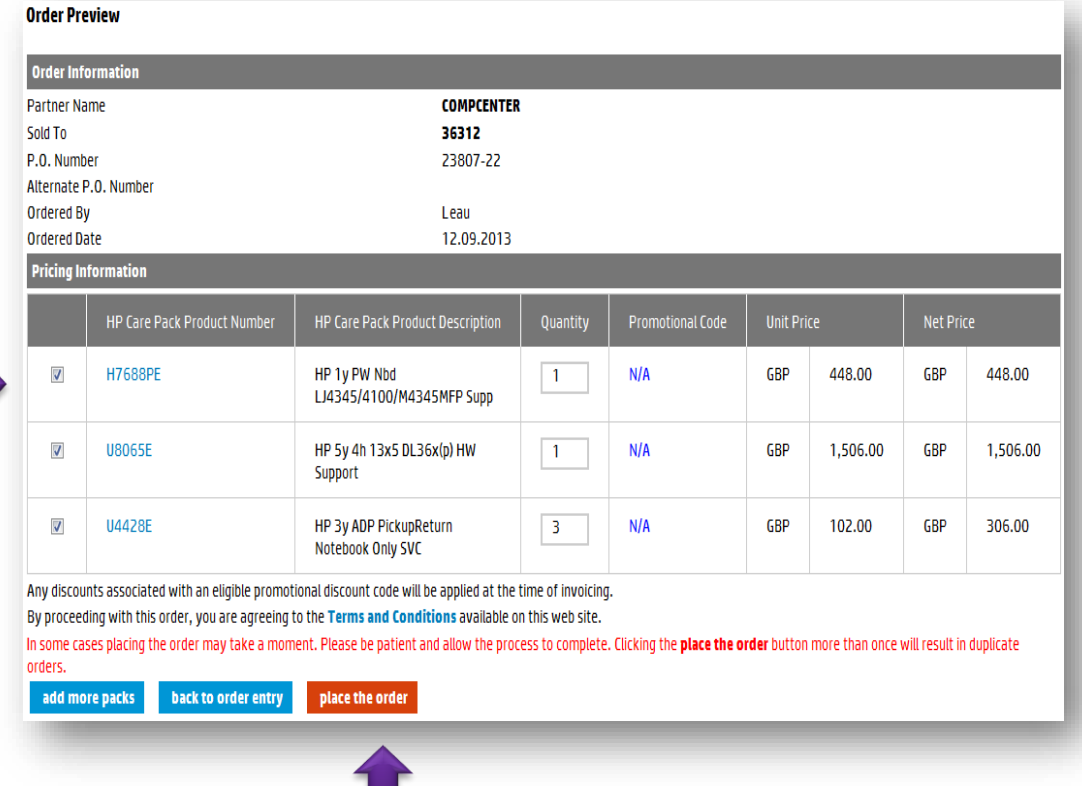

Enter P.O. Number and decide if you want to assign the order to a reseller or end customer Verify that everything is correct before you place the order

# Order HP Care Pack Services (4)

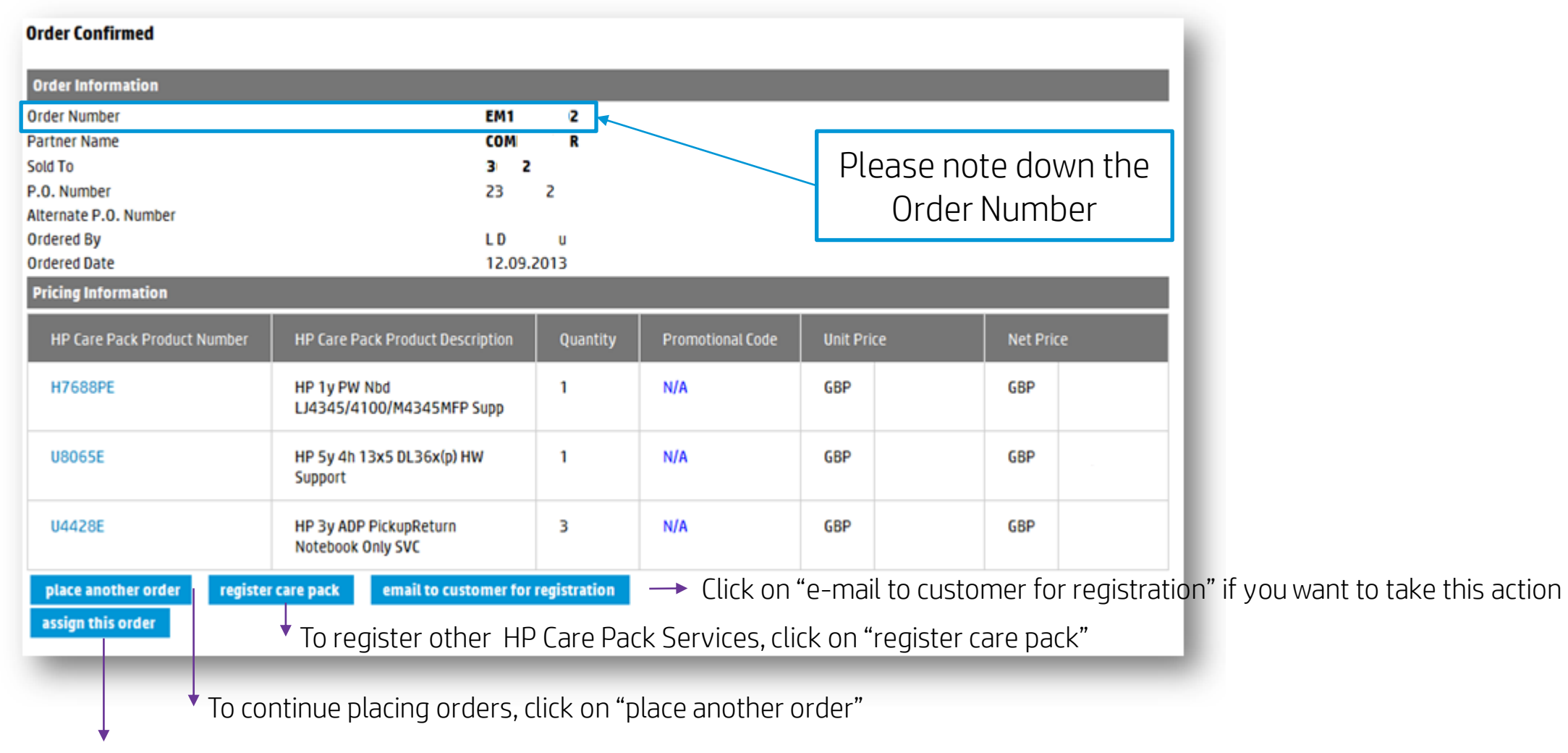

To assign the order to a reseller or end customer, click on "assign this order"

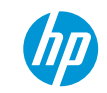

# Assign an order (1)

# Assignment information

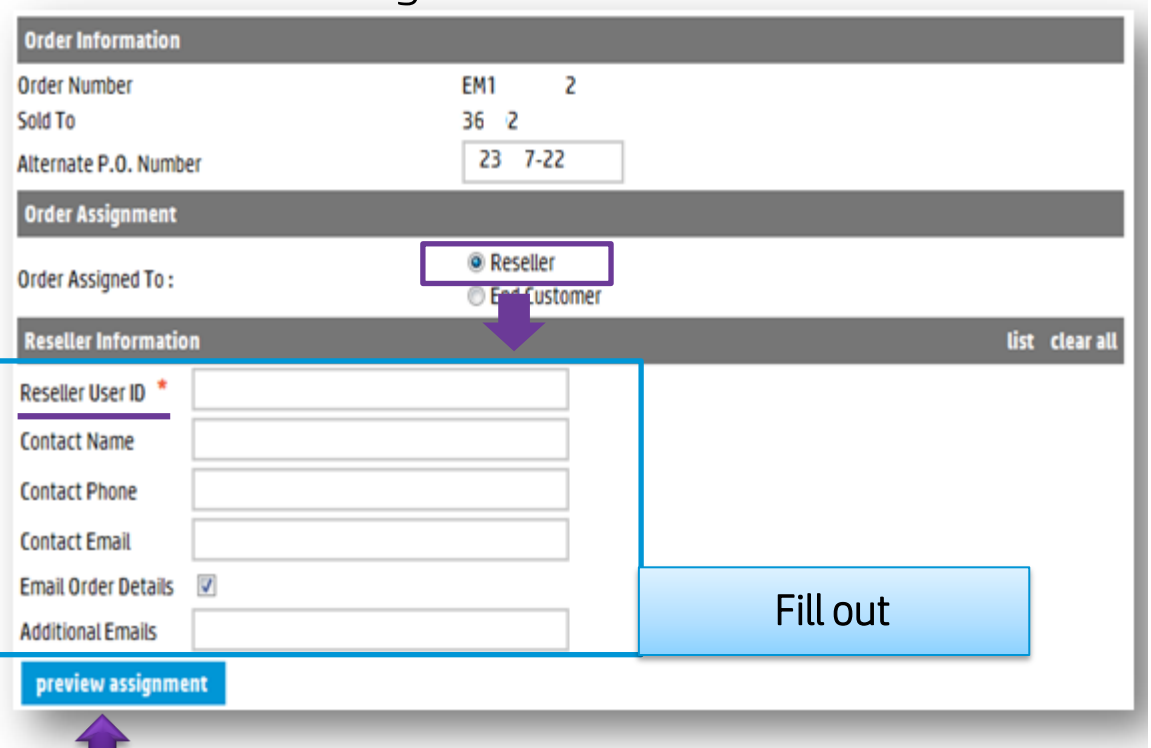

The Reseller needs to have a CSN account.

The Reseller User ID is mandatory.

If a Reseller does not have a CSN account, DO NOT assign to End Customer with the Reseller's details.

## Reseller*´*s assignment End customer*´*s assignment

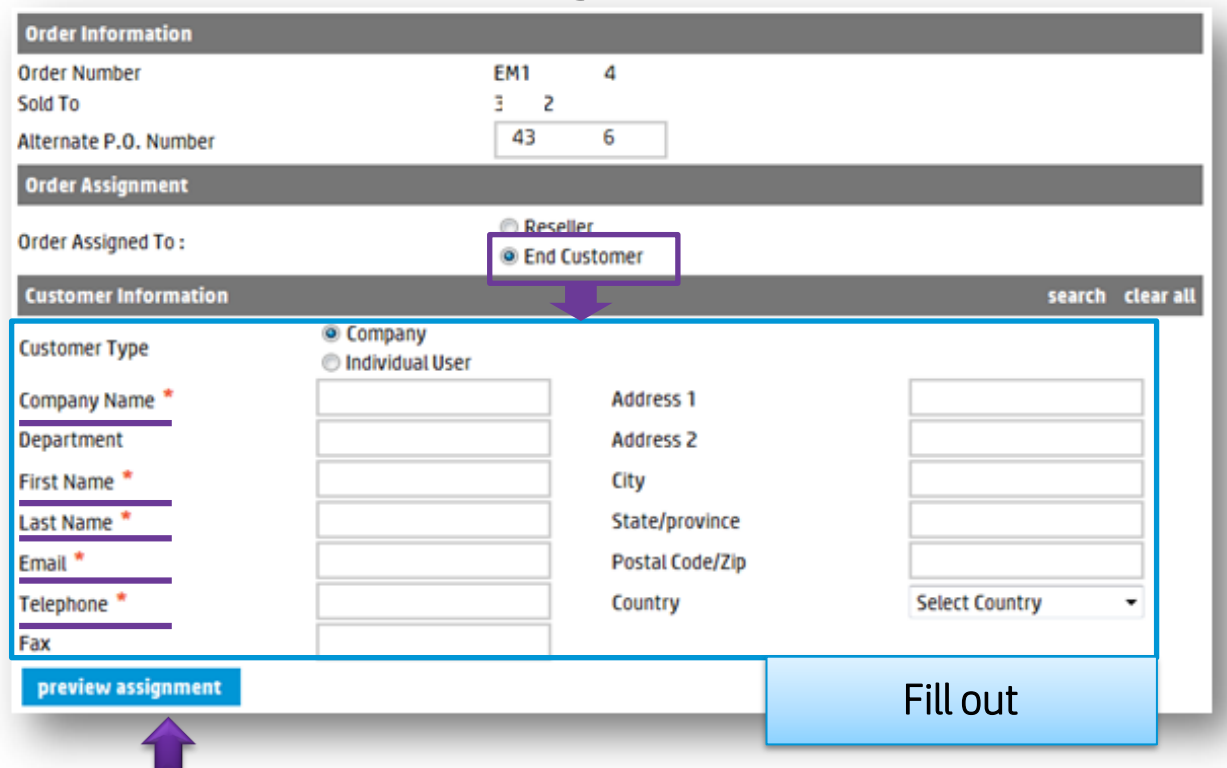

Company name, Name, Email and Telephone numberare mandatory fields.

Only End Customer information, not reseller information.

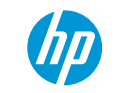

# Assign an order (2)

### Assignment preview and confirmation

## Verify that everything is correct before you confirm the assignment

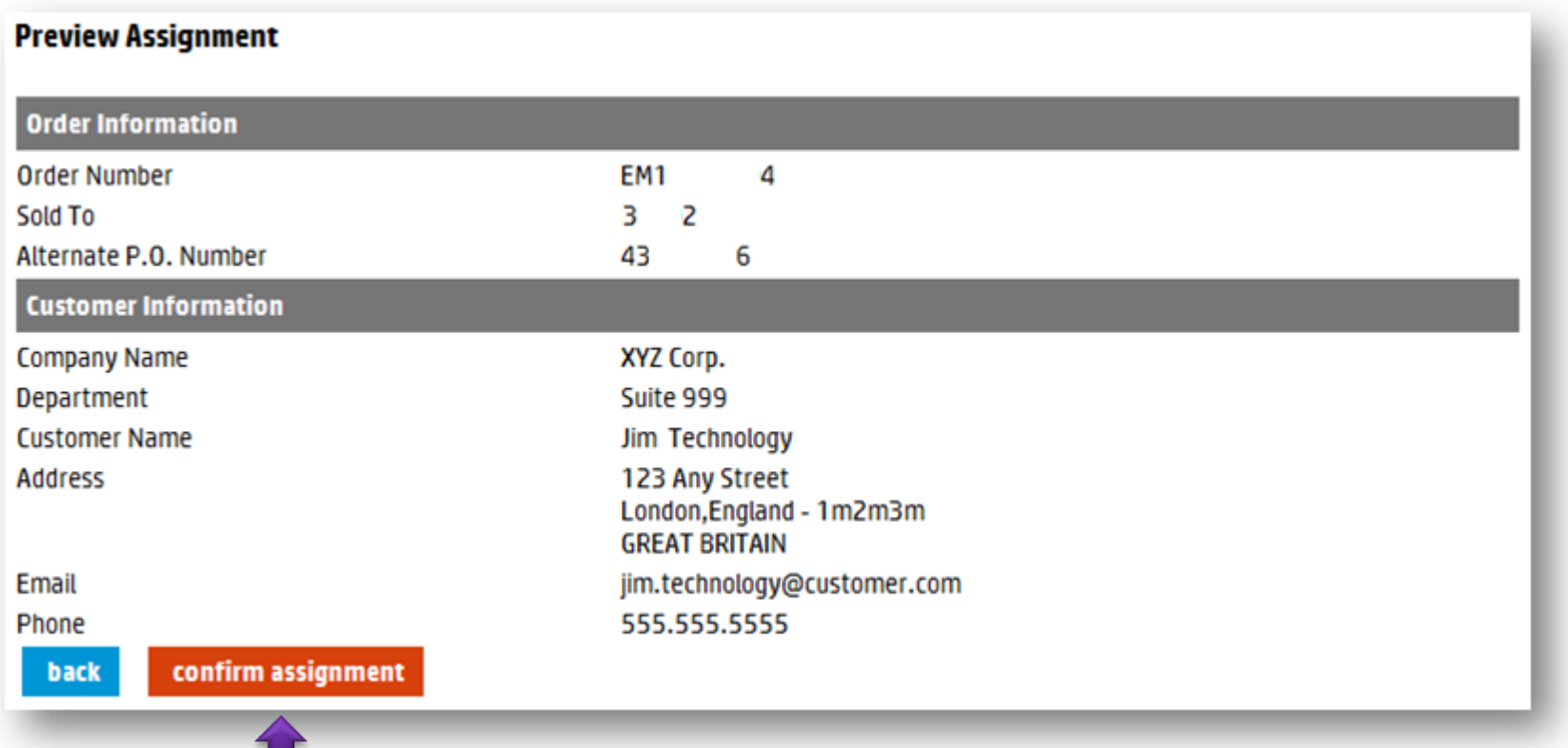

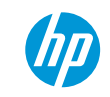

# Assign an order (3)

### Successful assignment

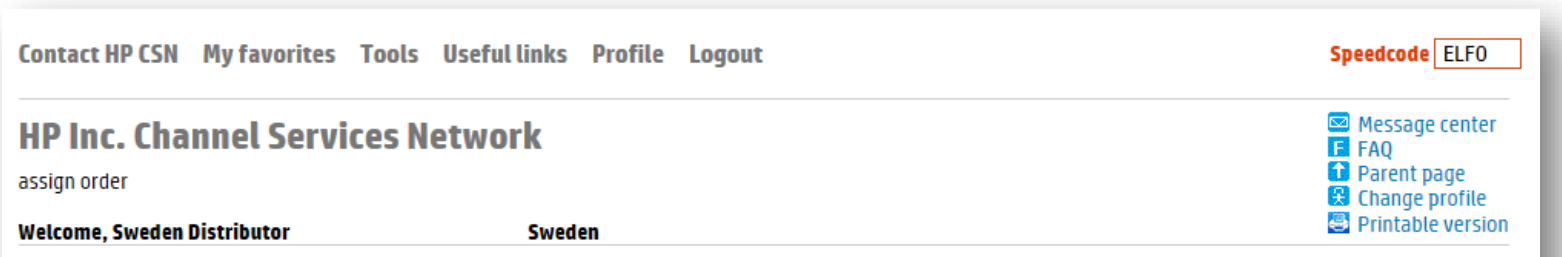

This is your assignment confirmation messageHP Care Pack services links **Assignment Confirmed HP Care Pack home** Catalog **Order Information View cart** Ordering **Order Number EMI0000606** Registration Sold To 880102649 **Bulk registration** Alternate P.O.Number 12344 **Bulk ordering Reseller Information Bulk Assignment Update registration Reseller User ID** SWEDENRESE3118 Inquiries **Contact Name Sweden Reseller Related links Contact Phone** 13214345343 **Bulk registration template** george.cautis@hp.com Bulk ordering template **Contact Email** Bulk order and register **Additional Emails** Template Bulk assignment template place another order register care pack Care Pack user manual **Cancel HP Care Packs** email to customer for registration Alert<sup>o</sup>

# Registering HP Care Pack Services

- 1. Single Registration
- 2. Bulk registration
- 3. Proof of Purchase Upload
- 4. Updating registration

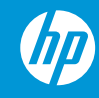

Remember If an HP Care Pack Service is not registered…

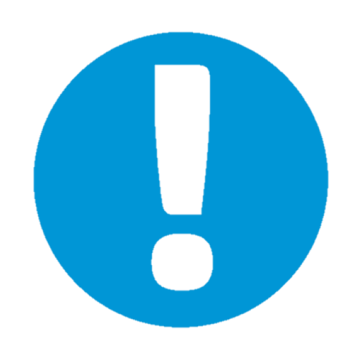

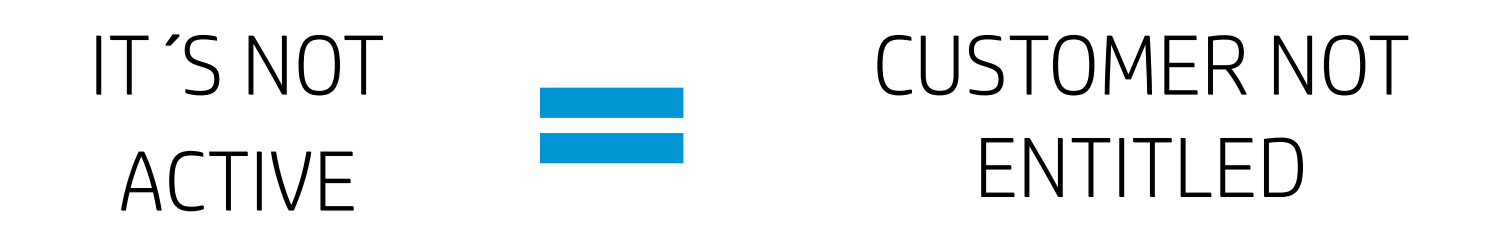

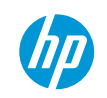

## Register HP Care Pack Services (1)

Contact HP CSN My favorites Tools Useful links Profile Logout

### **HP Inc. Channel Services Network**

online.

hp care pack services

#### 

### **Walcome to the HP Care Pack Services tool**

**HP Care Pack services links HP Care Pack home** Catalog **View cart** Ordering

With the need in an increasingly complex world to make it easy for partners to find and select the appropriate services to apply to hardware, HP Services is driving the way forward with eSelling. eSelling has some important advantages for HP and HP Services. It promotes ease of doing business, both for the partners and their customers. Ease of selling - ease of buying - speed - world-wide access - always available. These are the attributes that partners will find so appealing when they search out and select services

Click "Registration" or ELFR Speed code

Speedcode ELFR

Message cente

**Q** Parent page

Change partner Printable version

**E** FAO

Registration **BUIK registration Bulk ordering Bulk Assignment Update registration Inquiries Related links Bulk registration template Bulk ordering template** Bulk order and register Template **Bulk assignment template** Care Pack user manual **Cancel HP Care Packs** Alert

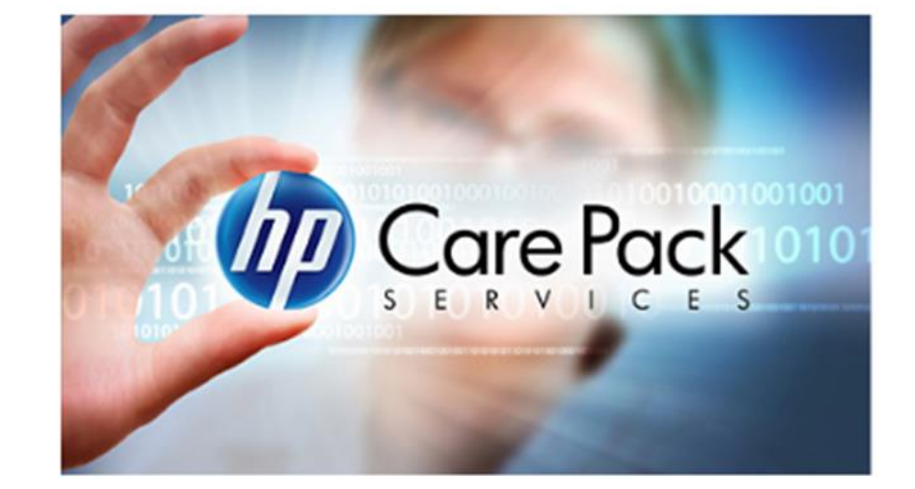

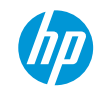

## Register HP Care Pack Services (2)

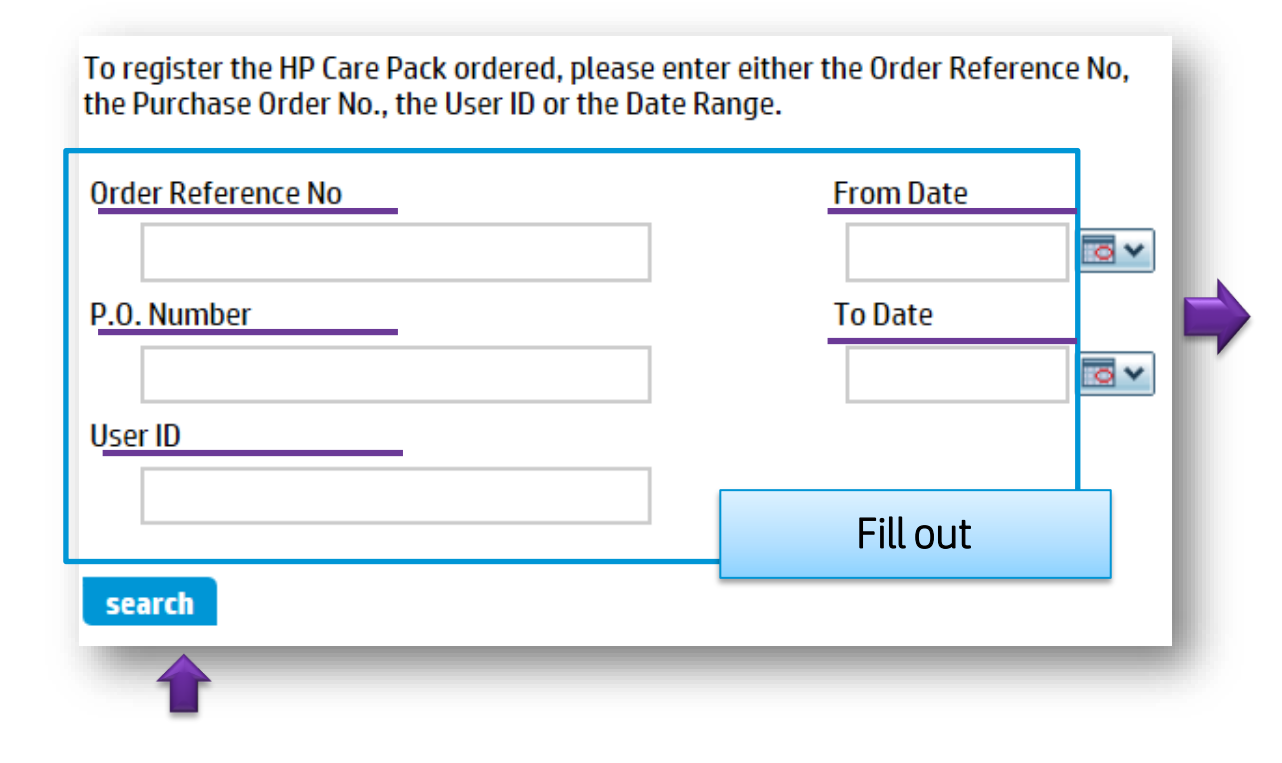

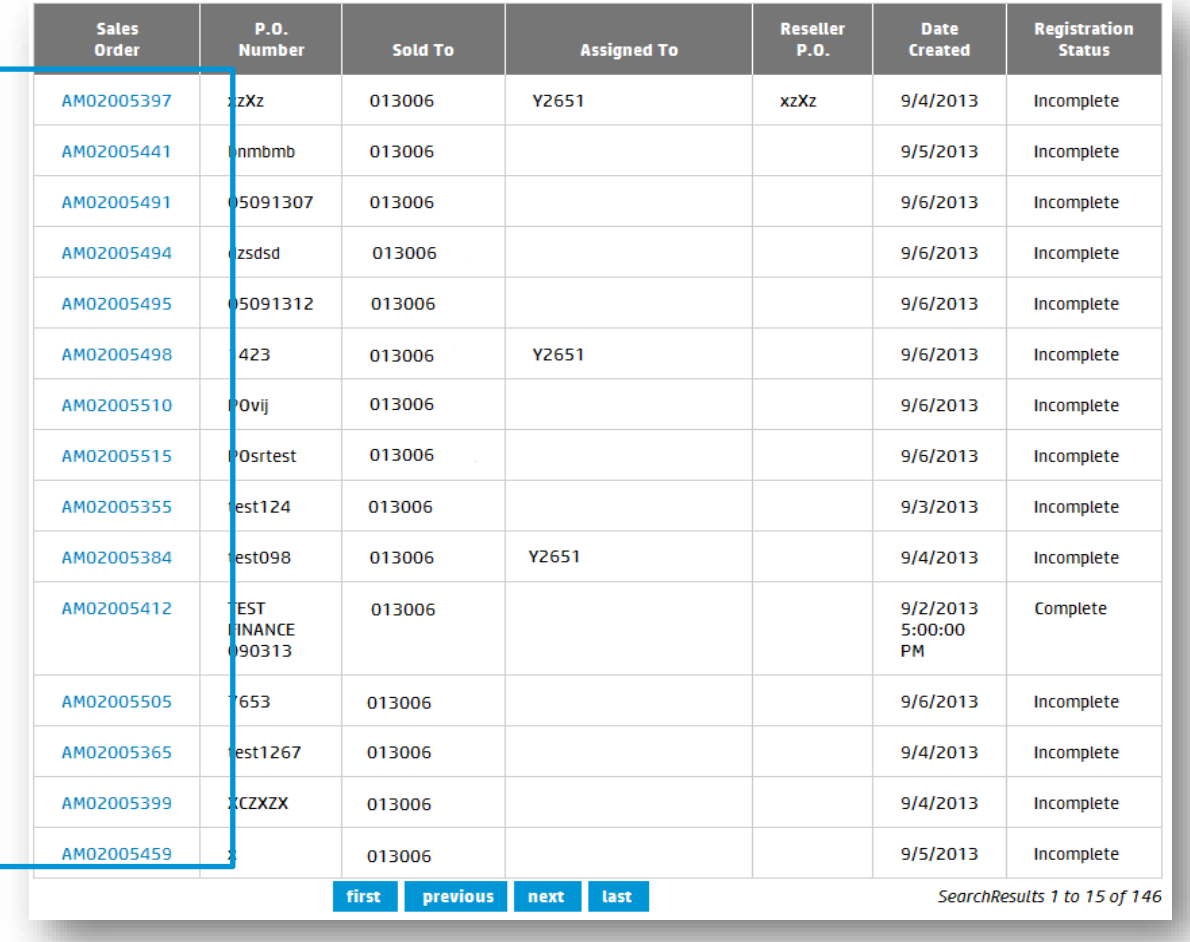

## Register HP Care Pack Services (3)

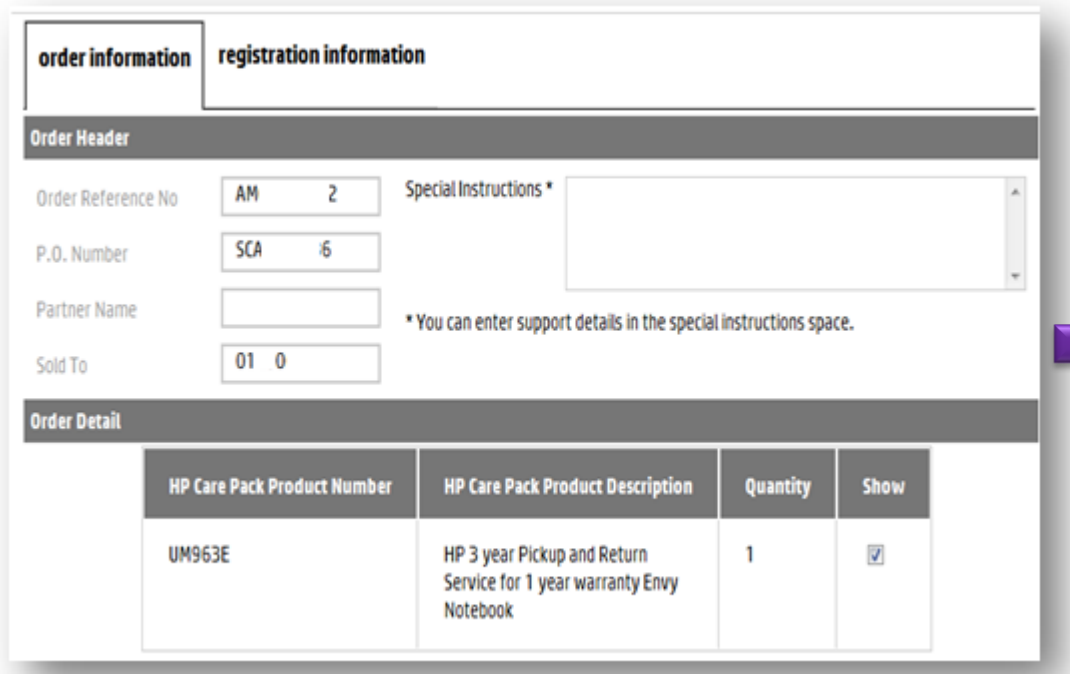

Verify that everything is correct

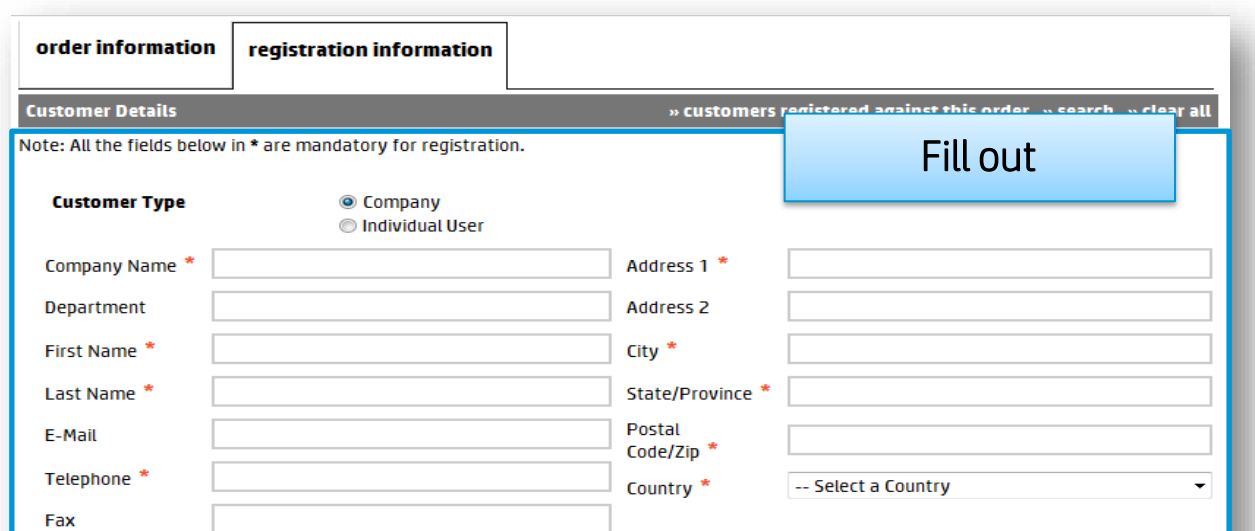

#### **Registration Details**

Note: model number and product number are different; the product number is needed for your HP Care Pack registration. The product number and/or serial number data that you enter may be automatically corrected for you.

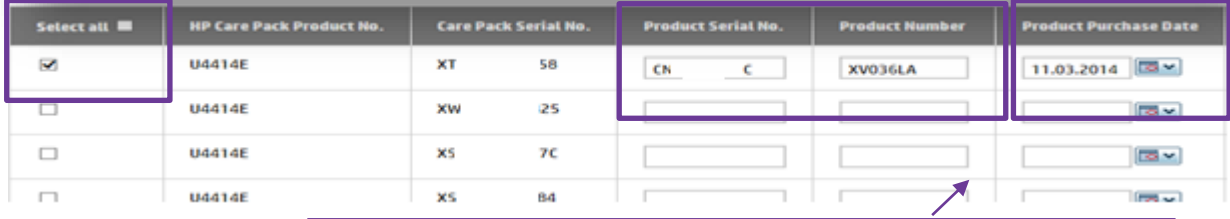

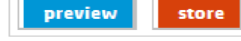

Note: You can now fill out the PPD field

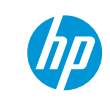

» preview » store

## Register HP Care Pack Services (4)

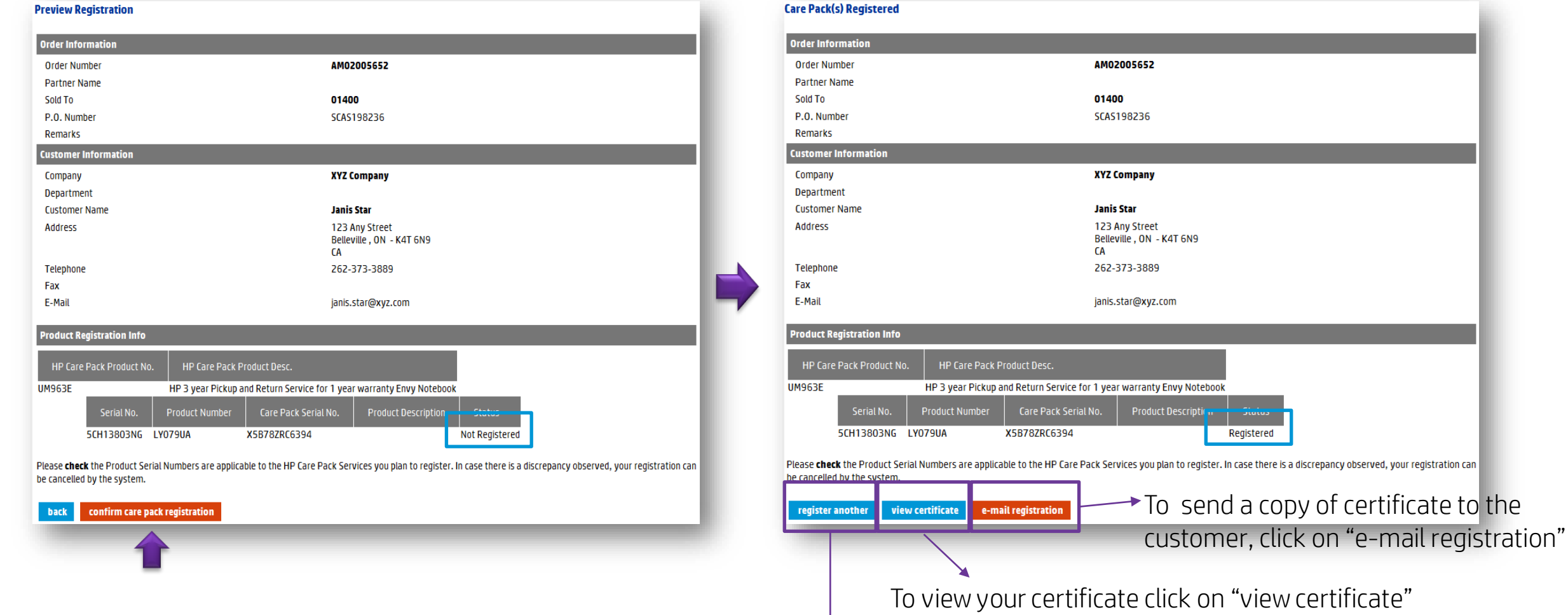

To register another HP Care Pack select "register another"

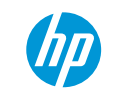

## View certificate through your CSN account (1)

### **Care Pack Certificate**

How would you like to print your Registration Certificate(s)?

- <sup>O</sup> Print Certificate(s) for entire order
- Print Certificate(s) for each customer location/ID
- **Example 2** Print one Certificate for each Care Pack Serial Number
- ☑ Print Service Provider information on the Certificate(s)
- □ Print Certificate(s) in Letter (8.5 x 11") default is A4 (8.27 x 11.69").

show certificate

## View certificate through your CSN account (2)

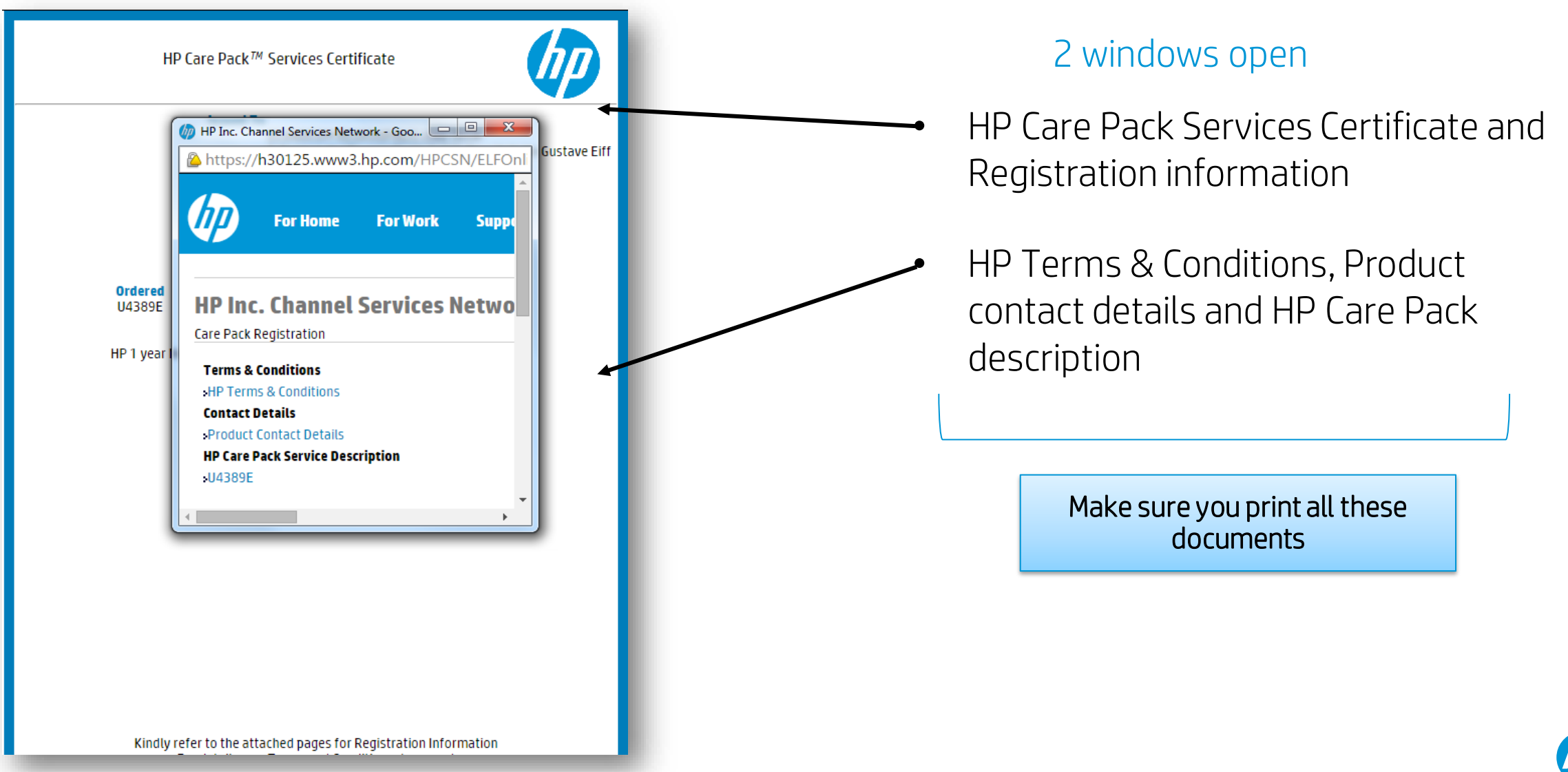

# 2. Bulk Registration

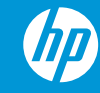

# Bulk Registration (1)

3 Simple Steps to Follow

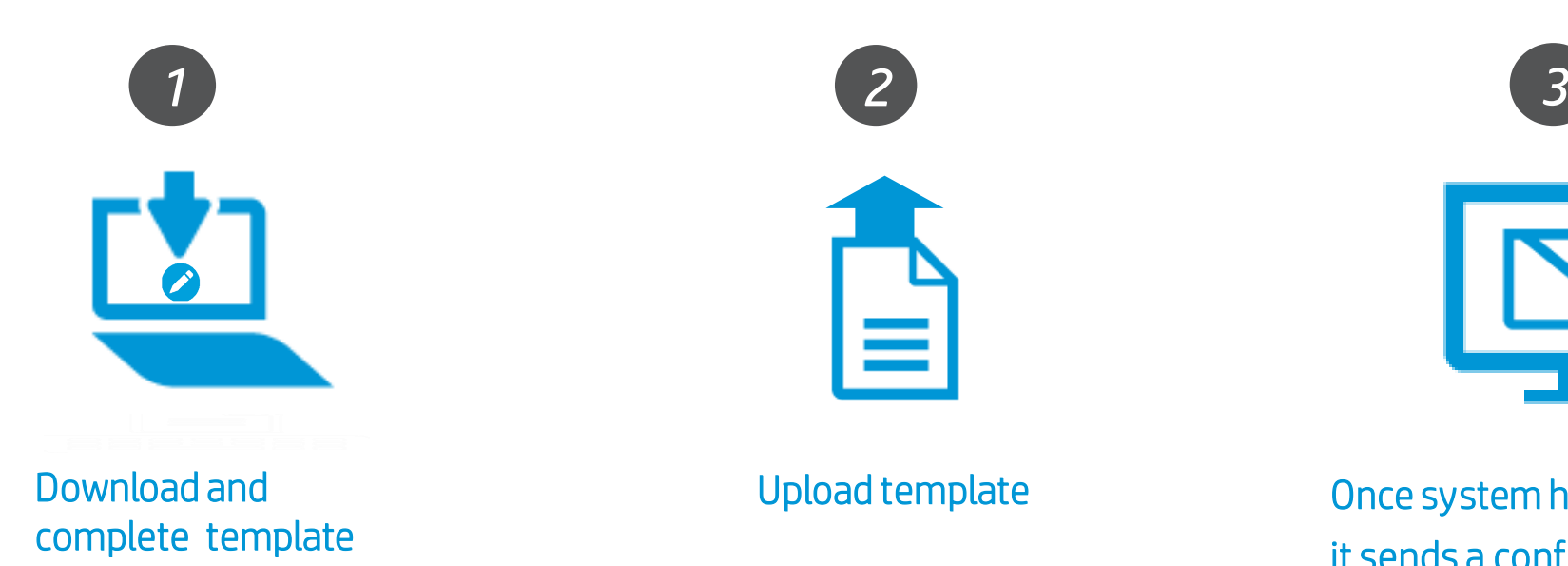

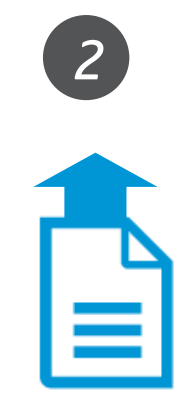

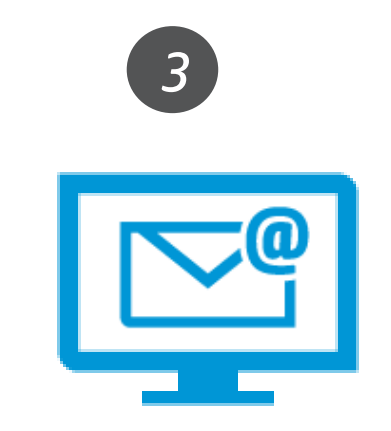

Upload template Once system has registered it sends a confirmation email

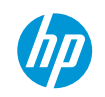

## Bulk Registration (2)

## 1. Download the template

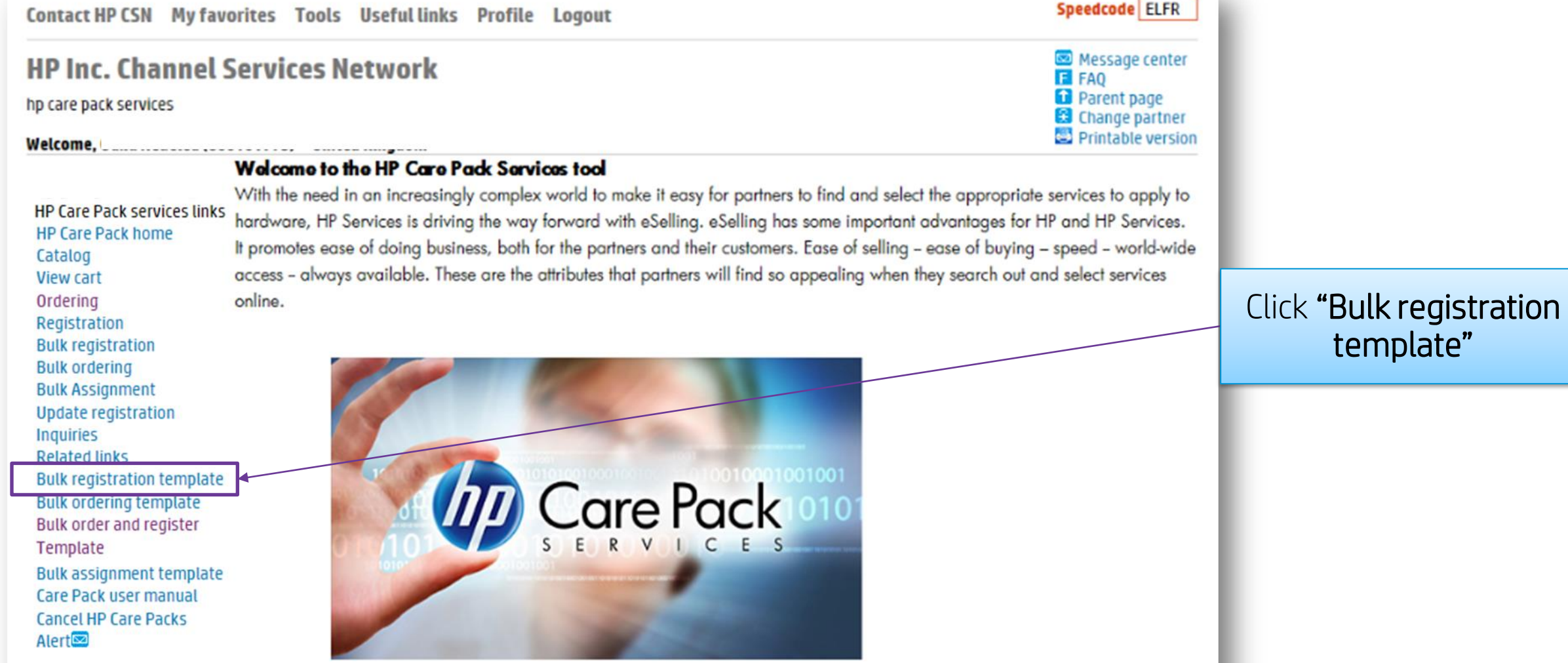

template"

**TAGE** 

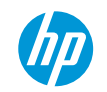

# Bulk Registration (3)

### 1. How to Fill Excel template

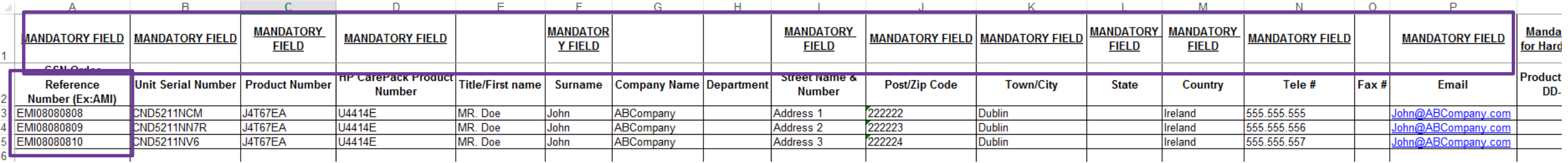

- A new template must be downloaded and completed every time a new bulk registration is required.
- It must be saved as Excel format.
- For every HP Care Pack Service order line, complete all fields where the column heading states "Mandatory fields", adding an email address as well.
- Ensure no blank spaces are entered in the template.
- Opening two templates at the same time using Internet Explorer will cause a page error.
- When opening a template or report, it is highly recommended that it be saved to the submitter's hard drive.

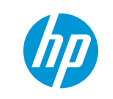

# Bulk Registration (4)

## 2. Upload template

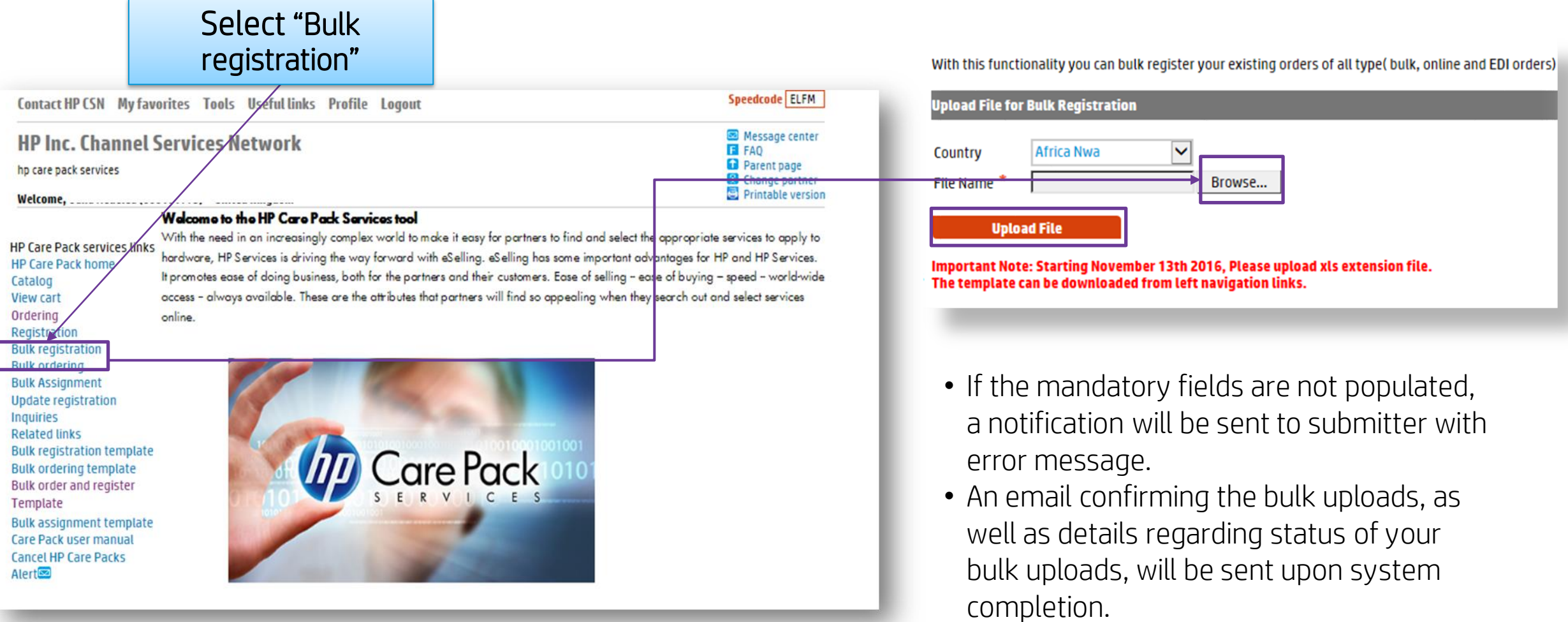

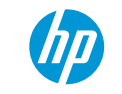

## Bulk Registration (5)

## 2. Simple validation of the info on the Bulk templates

→User will be notified, after uploading the bulk file, if certain mandatory fields were not filled in:

### Example for Bulk Registration:

HP Care Pack services links With this functionality you can bulk register your existing orders of all type( bulk, online and EDI orders)

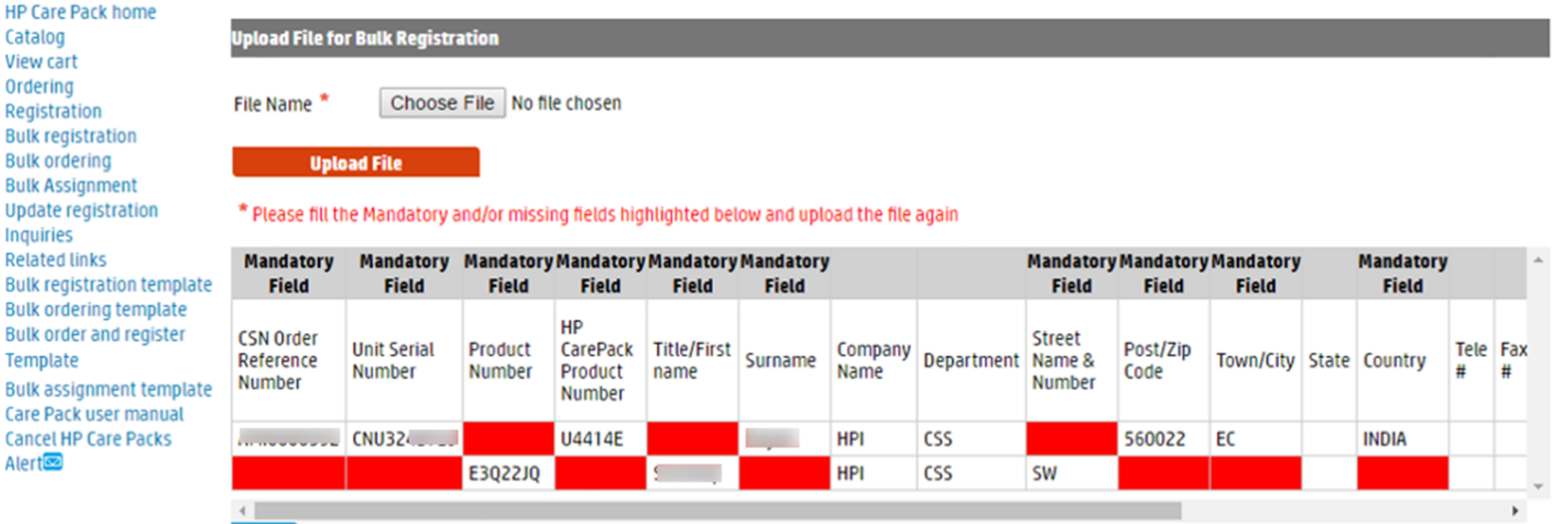

**Back** 

Important Note: Starting November 13th 2016, Please upload xls extension file. The template can be downloaded from left navigation links.

# Bulk Registration (7)

## 3. Confirmation email

8541 18462...

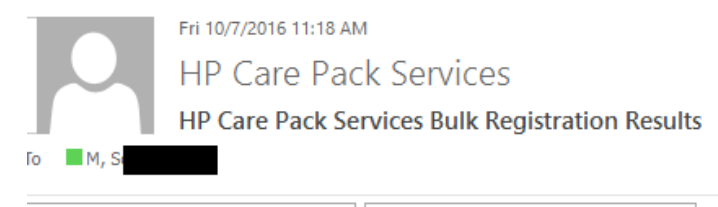

Ë

317 KB

Once system has registered it sends a confirmation email

#### PLEASE DO NOT REPLY TO THIS MESSAGE AS IT IS SYSTEM GENERATED AND REPLIES WILL NOT BE SEEN.

Dear Partner,

179 KB

 $x_{\rm s}$ 

The attached Excel spreadsheet contains the results of your HP Care Pack Services bulk registration upload. The content of the results file (SORNAAUD8541\_1846230\_Output.csv) is also visible at the bottom of this email for those that may have trouble opening the file.

All line items have been uploaded successfully unless noted in the 'Error' heading within the results content. If errors occurred, correct the line item(s) and upload only the corrected items. Do not upload the entire file again.

08541 18462...

We have also included your original uploaded file for your reference.

Thank you,

HP Care Pack Services Team.

#### Line Number Order Number Serial Number Product Id Care Pack Part Number Error Info

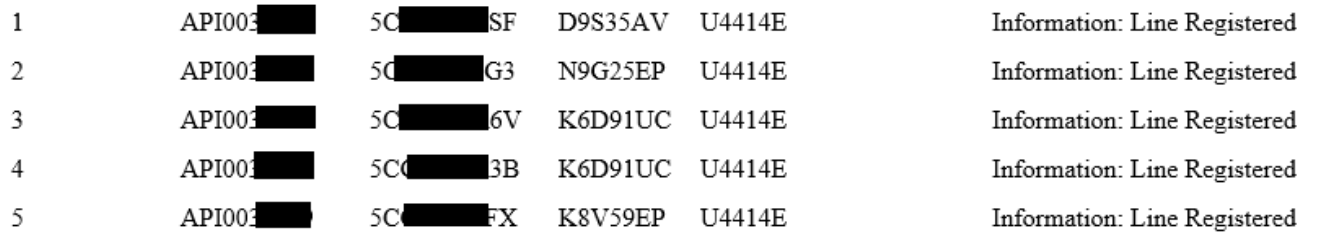

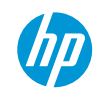

## Bulk Registration Error Messages

Top Error Messages

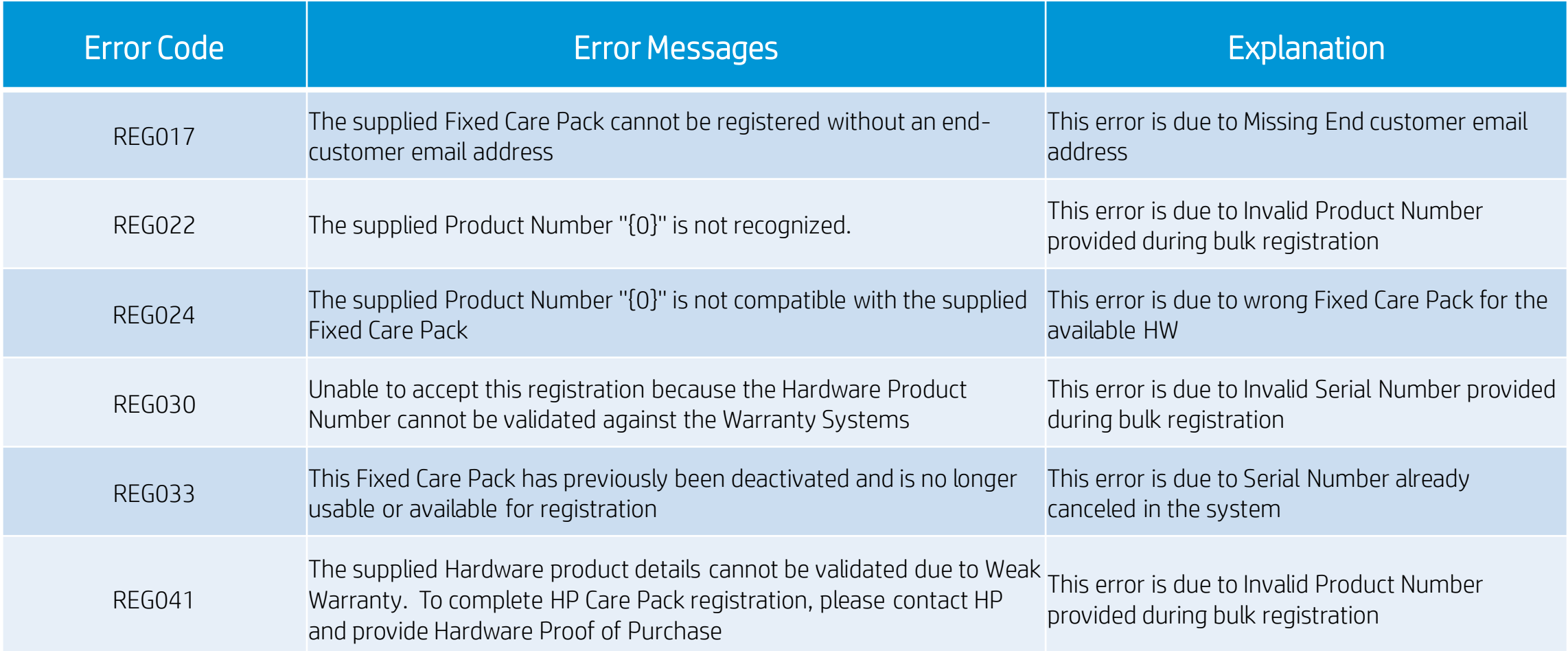

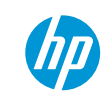
# Bulk Registration Template guidelines (1)

- *•* This functionality allows the registration of several HP Care Pack services at once, saving valuable time and resources. It is especially helpful when registration of large volumes of HP Care Pack services is required.
- *•* New templates are available in Excel format.
- *•* Opening two templates at the same time using Internet Explorer will cause a page error. When you open a template or report, it is highly recommended that you save it to your hard drive.
- *•* Character Limits by template column: (Exceeding the limit will cause a registration failure.)
	- *–* COMPANY\_NAME: 160
	- *–* FIRST\_NAME: 30
	- *–* LAST\_NAME: 30
	- *–* ADDRESS1: 160
	- *–* DEPARTMENT NAME OR SUITE NUMBER: 20
	- *–* CITY: 50
	- *–* STATE: 40
	- *–* ZIPCODE: 20
	- *–* PHONE: 20
	- *–* FAX: 20
	- *–* EMAIL\_ADDRESS: 50
	- *–* TAXID: 20

 $_3$ • During Bulk registration, process 5000 line items within one file. **Do not exceed the limit as this will cause registration failure**.

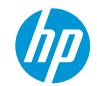

### Bulk Registration Template guidelines (2)

- *•* Fill the mandatory information in the template and ensure that no blank spaces are entered after the Unit serial number, Product number, HP Care Pack Product Number, etc., in the template.
- *•* Product Purchase Date should be updated in the format DD-MMM-YYYY whenever applicable. Other formats will cause file invalid and registration failure.
- *•* After the completed template has been uploaded, a confirmation email confirming the bulk uploads will be sent, as well as details regarding status of the bulk uploads within 2 to 3 hours of uploading the file.
- *•* The file will state, by line item, if any line items were not successfully processed and why.
	- In the case of errors, correct any items and upload **only** those corrected line items for reprocessing.
	- *–* Do not upload the entire file again.
- *•* User has the possibility to check the upload status on a tracking page (ELFI) under "Get Bulk Upload status report"

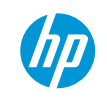

# 3. Proof of Purchase Upload

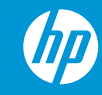

# What is Proof of Purchase ( POP )

#### General Information

- *•* POP is an invoice document that shows when the Hardware was purchased by the end customer
- *•* Allows for a proper alignment of the factory warranty which in return will align with the Care Pack service period.
- *•* The POP must contain:
	- *–* The date of the invoice:
		- *•* the Care Pack support begins on the date of initial purchase (Product Ship Date) of the product to be supported and will terminate at the end of the specified number of years of purchased service.
	- *–* The Hardware Serial Number and Product Number:
		- *•* needs to be validated in order to register the Care Pack wit the correct details

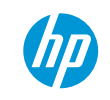

# What is Proof of Purchase ( POP )

#### What is new

- Effective May 13th, the submission of the proof of purchase document(s) is required for the Care Pack registration validation.
	- $\checkmark$  The current improvement allows customers to upload the POP to align the Care Pack support period with HW invoice date
- The CSN system will notify the users when it is required to upload Proof Of Purchase (POP) as per below warning message:

### **HP Channel Services Network**

Registro de Servicios HP Care Pack

Printable version

Warning: FCPRCCDE16: PHC6B06450: C5J91A: A proof of purchase document is needed for this product. Please upload this within the next 30 days. If the proof of purchase document is not uploaded within 30 days, HP will apply the original warranty start date. Warning: FCPRCCDE16:

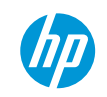

### Upload functionality of Proof of Purchase (POP) document Upload POP –Step 1

- Distributors have the possibility to directly upload the Proof of Purchase (POP) document using the available link on the left navigation ( Upload Proof of Purchase ) under HP Care Pack services links in CSN system.
	- Upload the document by the Sales order Number or by the Hardware Serial Number and Product Number

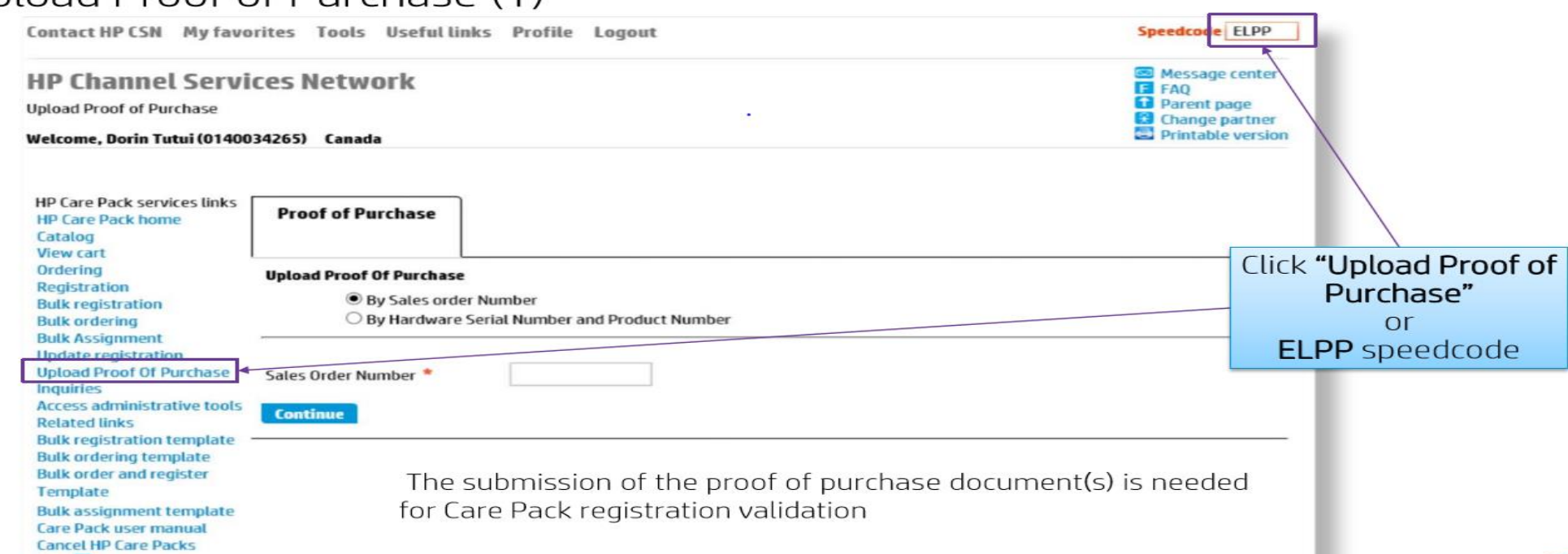

#### Upload Proof of Purchase (1)

### Upload functionality of Proof of Purchase (POP) document Upload POP –Step 2

- *•* Select the hardware for which you want to upload the POP
- *•* Upload the Proof of purchase (delivery note, invoice, installation note) in the following formats: .jpg, .png, .gif, .bmp, .jpeg, .tiff & PDF.
- *•* To upload the POP, click on "Browser" and select the document.

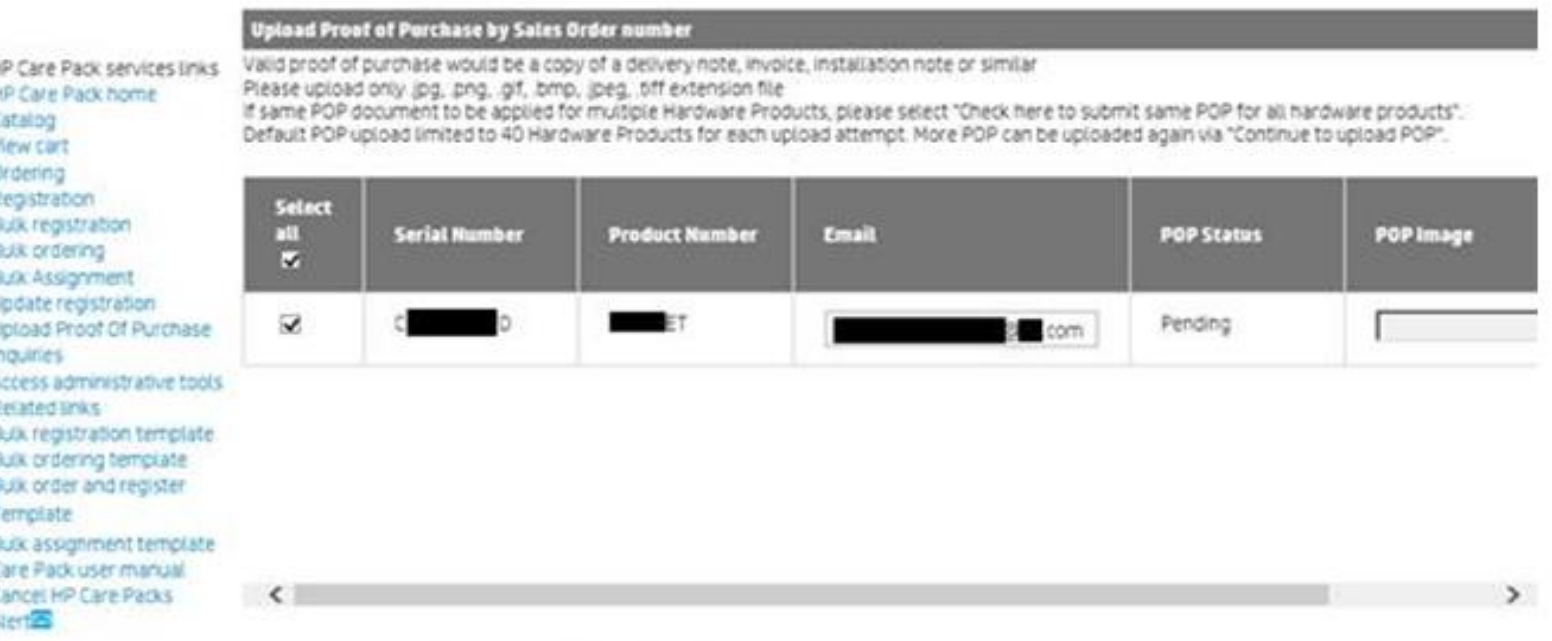

ubmit same POP for all hardware pr

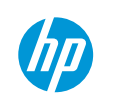

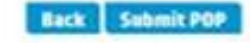

### Upload functionality of Proof of Purchase (POP) document Upload POP –Step 3

*•* For multiple Hardware found on the same POP, please select "check here to submit same POP for all hardware products" and click "Browse…" to upload the equivalent POP for all the hardware products in the order:

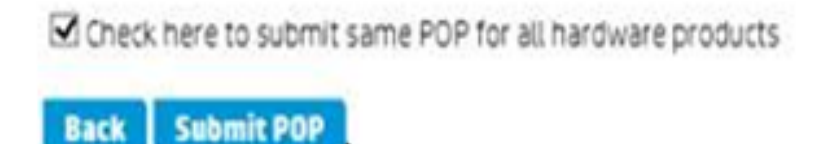

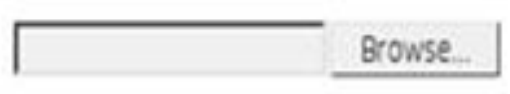

*•* To complete the upload , please click on "Submit POP"

### Upload functionality of Proof of Purchase (POP) document Confirmation page

*•* Once the upload is completed, the following confirmation will appear:

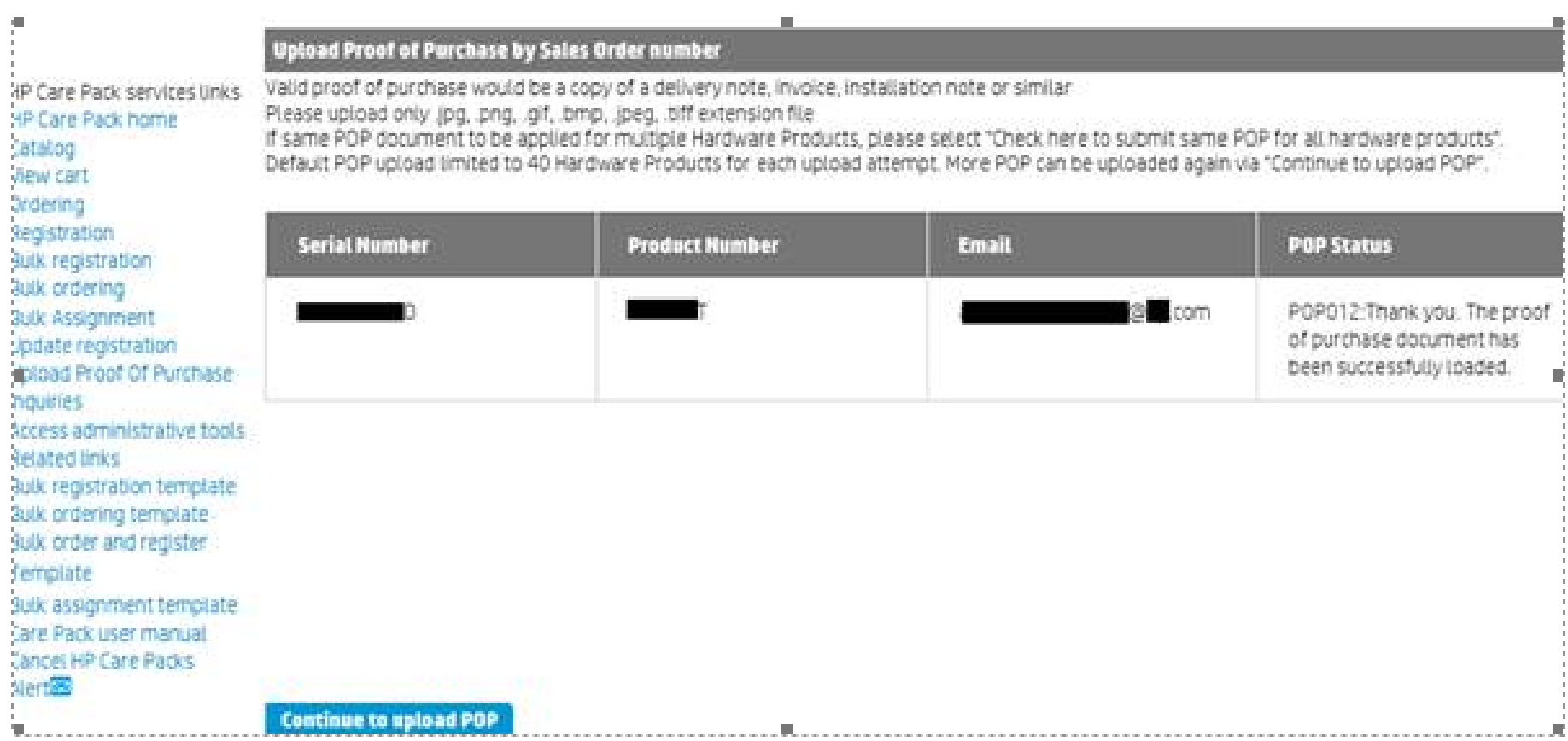

### Upload functionality of Proof of Purchase (POP) document End Customer perspective

- *•* End customers will be able to upload the Proof of Purchase (POP) using the registration link existing in the e-mail registration, following the below steps:
- *•* 1 st Page ( after clicking on the registration link ): *•* 2

### **HP Channel Services Network**

HP Care Pack Services Registration

Dear Customer,

Thank you for purchasing HP Care Pack Services You can activate your purchase by registering with a valid activation number Please enter the valid activation number below and then click on submit

#### Activation Number \*

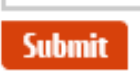

•  $2^{nd}$  Page :

#### **HP Channel Services Network**

**HP Care Pack Services Registration** 

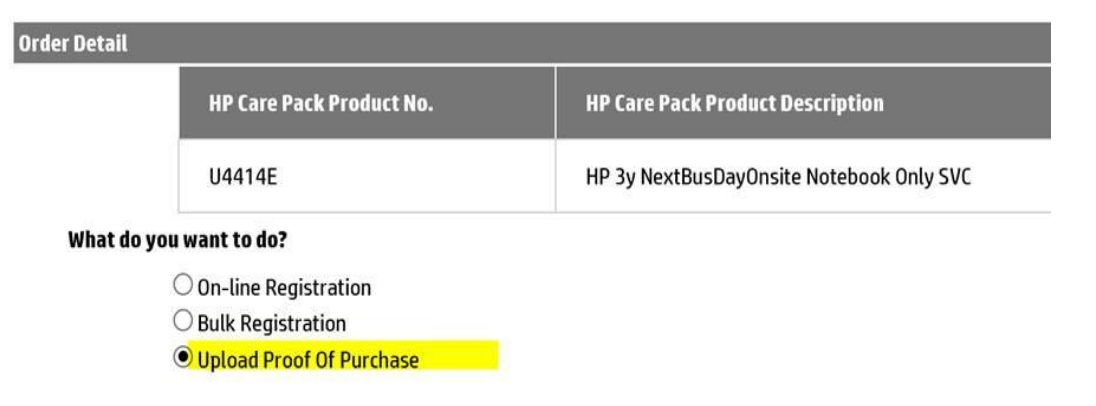

With this you can upload proof of purchase Image

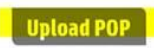

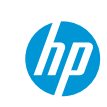

### Display functionality of Proof of Purchase Document Display Proof of Purchase

- *•* Distributors will have the possibility to view the POP uploaded, by clicking on "Display Proof of Purchase based on Hardware Serial number ":
	- *–* Please visit the Inquiries page in CSN, click on "Display Proof of Purchase based on Hardware Serial Number and Product Number", and provide with the Hardware Serial Number and the Product Number :

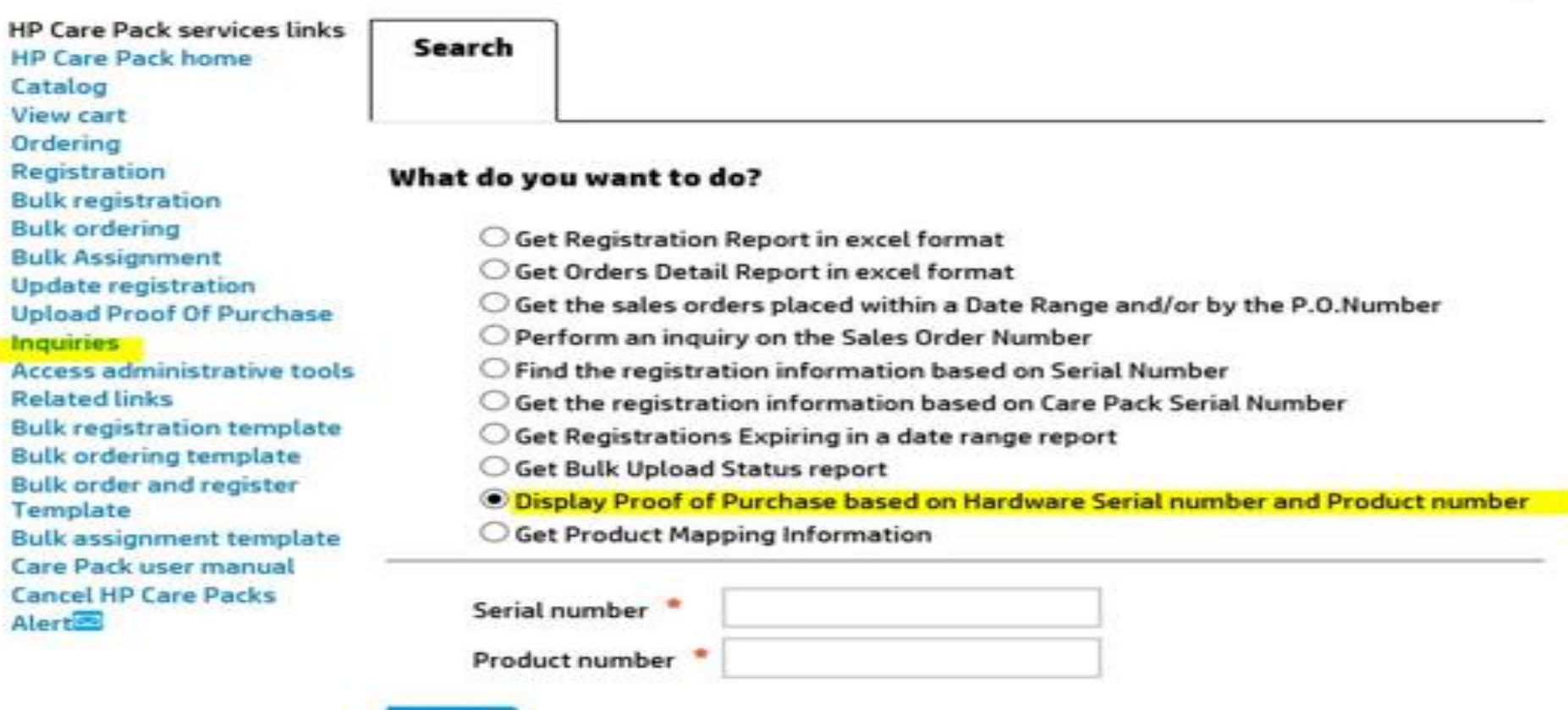

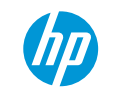

**Search** 

47

### Display functionality of Proof of Purchase Document POP Open

#### The POP will be displayed in the right pane :

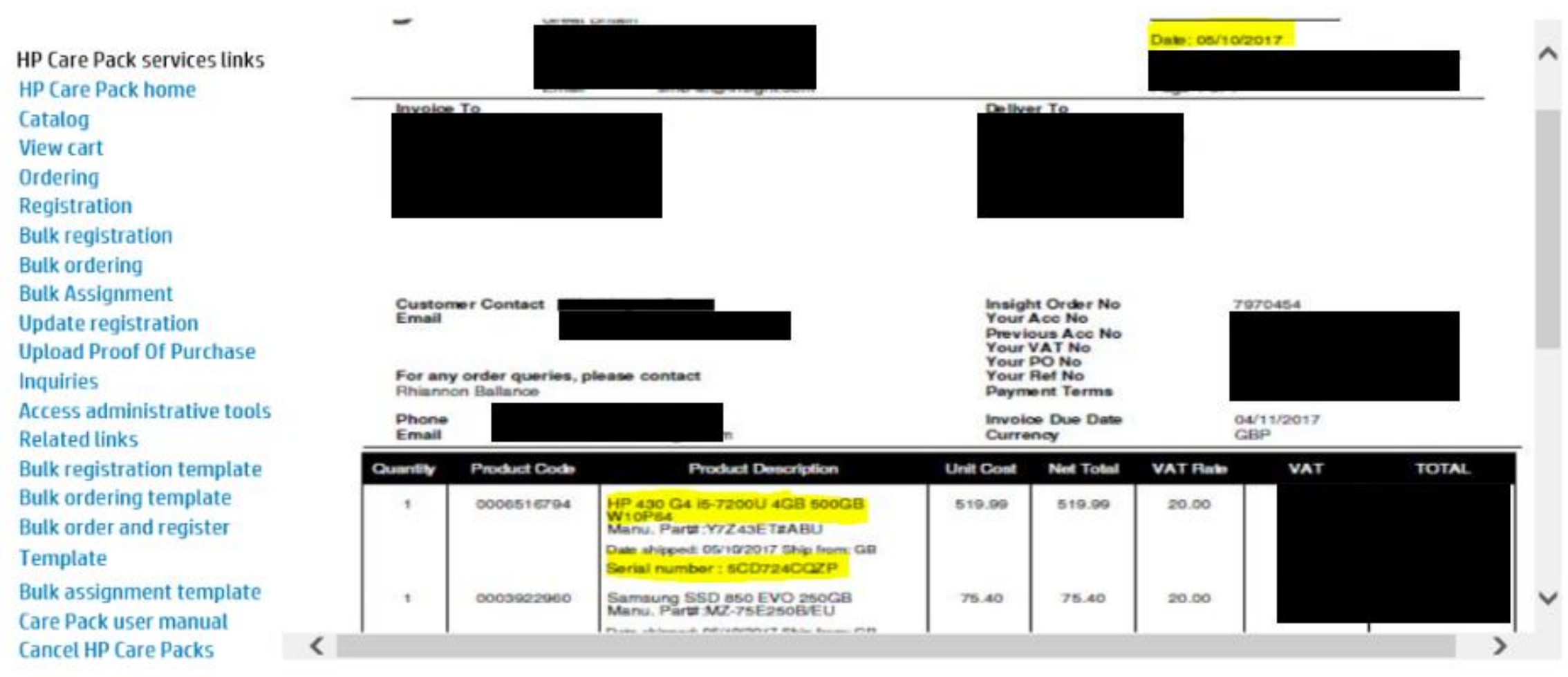

### Error messages and their signification

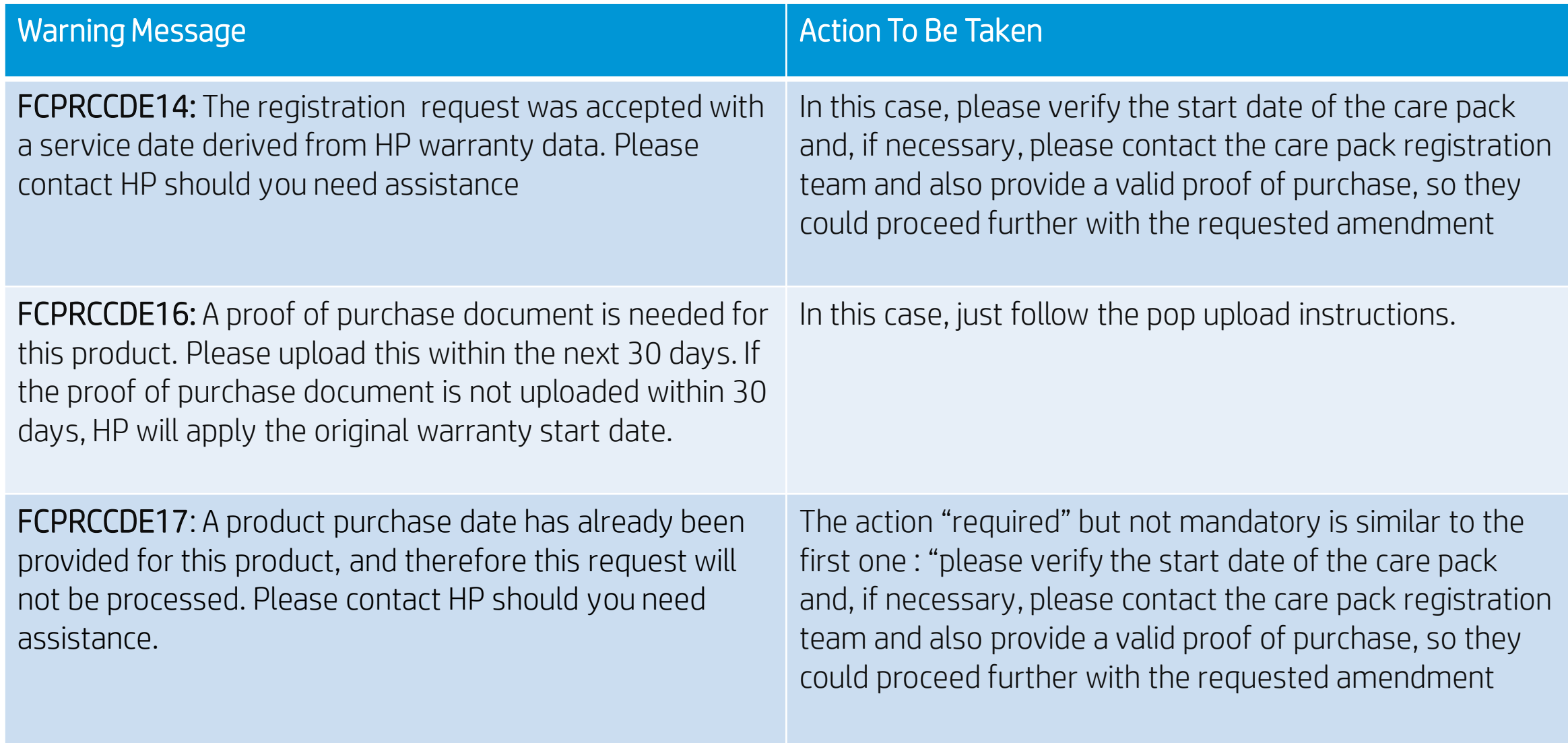

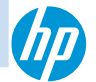

# HW Product Purchase Date(PPD) Process

Notification mail triggering logic

The end customer will receive the notification mail after 30 days, if the registration is performed using the registration link by the customer or the partner.

The Partner will get the notification mail after 30 days, if the registration is performed using the partner's credentials in CSN

If the Care Pack Operations team uploads the CSN bulk upload template on behalf of partners then the notification e-mail will be triggered to the end customer.

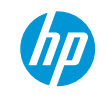

### HP Care Pack – Product Purchase Date Reset

Automatic email sent when Product Purchase Date is reset

If the POP is not uploaded within 30 days' from the registration moment, the customer is notified via e-mail that registration date will be reset to HP original warranty start date, so he should contact the Care Pack registration team, provide with the valid POP, and ask them to modify the Care Packs' date accordingly.

To: The Email address of the user that submitted the PPD. This can be found on the user profile, from the new data item "PPD User ID" Subject: HP Care Pack - Product Purchase Date Reset

#### Body:

Dear Customer,

On the {PPD Submit Timestamp} a product purchase date was provided during activation of product number {HW product number} and product serial number {HW Serial Number}, against HP Care Pack serial number (Pack Serial number).

At that time you were asked to upload a proof of purchase document within (n} days, but unfortunately our records show that no proof of purchase document has been received, and so we have now had to update the HP Care Pack start and end dates using the original HP product warranty start date.

\*\*1 (If you are satisfied for the original HP warranty dates to be used, then please arrange for the appropriate certificate to be re-printed or re-emailed}

Should you require assistance in re-applying a product purchase date, please contact HP.

Thank you, 51 HP Care Pack Services Team

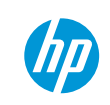

## Proof of Purchase Audit Rejection email template

#### Automatic email sent when POP upload is Rejected

If the delivered POP failed to pass the internal HP audit, the Care Pack's date was updated and the document rejected so you are invited to upload a valid POP to set up the correct start / end date of Care Pack.

To: {POP Submit email address from Data items}

Subject: Proof of Purchase Audit Rejection

Body: Dear Customer,

On the {POP Submit Timestamp} you uploaded proof of purchase for product number {HW product number} and product serial number {HW Serial Number} against Care Pack serial number {Pack Serial number}.

Unfortunately your upload has failed to pass an internal audit, and so we have now updated the Care Pack start and end dates, such that they are now based on our standard warranty start date.

Should you require assistance in re-submitting proof of purchase and re-applying a product purchase date, please contact HP via the normal channel.

Optional sentence, deepening on ELF configuration If update to the standard warranty dates is acceptable, please be sure to re-print the affected certificate

Thank you,

HP Care Pack Services Team.

### Is it possible to upload the PDF file in CSN?

Yes, System will accept PDF,jpg, .png, .gif, .bmp, .jpeg, .tiff as file extension.

### 2. Can we upload same POP for multiple HW products?

Yes, you could do this by selecting :

- *–* Upload Proof of purchase button in left navigation pane or use the speed code ELPP
- *–* Select -By Hardware Serial number and product number option & Click continue
- *–* Select "Check here to submit same POP for all hardware products" check box at the bottom of the page to upload one POP for multiple HW products.

Note: Default POP upload limited to 40 Hardware Products for each upload attempt. More POP can be uploaded again via "*Continue to upload POP*"

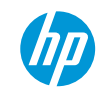

### 3. How will the customer / partner be notified to upload the POP ?

Users will be notified during registration by CSN if a POP is required to be uploaded via a warning message as per below:

### **HP Channel Services Network**

Registro de Servicios HP Care Pack

Warning: FCPRCCDE16: PHC6B06450: C5J91A: A proof of purchase document is needed for this product. Please upload this within the next 30 days. If the proof of purchase document is not uploaded within 30 days, HP will apply the original warranty start date. Warning: FCPRCCDE16:

### 4. How should one upload the POP in CSN?

Distributor or reseller can login to CSN using their credentials and select the "*upload proof of purchase*" option available in the left navigation pane or then could use the speed code "*ELPP*".

Customer can make use of registration link to upload the POP, registration link will not expire.

Also, the upload can also be done during registration. On the same page with the POP warning message there is a box that would allow users to upload the POP.

Printable version

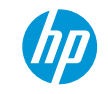

#### 5. Is there any notification which might advise Customer/Partner if it's something wrong with the Invoice already uploaded as requested during the registration process?

Yes, internal audit will be performed on each upload and the POP upload will be rejected when a valid POP is not uploaded. In this case customer or partner will be notified via automatic email from CSN.

#### 6. POP document was successfully uploaded, as the system required, but I am getting an e-mail which notifies me that it was rejected. What is the issue?

POP uploaded doesn't pass HP internal audit and hence it was rejected. You need to upload a valid POP with correct HW details & Date.

### 7. Does Care Pack team can upload the POP on behalf of customer or partners?

No, Care pack team is not authorized to upload the POP

### 8. Why end users are receiving emails stating they HW is not linked to an extended warranty?

POP is not uploaded within 30 days' time frame, hence customer are notified via e-mail that registration date will be reset to HP original warranty start date.

#### 9. How to stop notification mail triggering to customers / partners?

Notifications mails cannot be stopped. This could be arrested by educating the partners to upload the POP and if it is required we need to provide training.

#### 10. Can we upload multiple POP for the same order at same time? What is the limit?

Yes, multiple POP can be uploaded by selecting HW serial# and product# option. You can upload 40 HW product at the same time and again you can extend it by selecting " Continue to upload POP" option to upload more POP.

#### 11. What does POP011 message means?

Customers will receive POP011 error message when POP upload is rejected, because the PPD enhancement was performed after 30 days. In such cases, customer will need to engage Care pack team to get the registration amended.

# 4. Updating registration

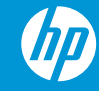

### Update registration (1)

Contact HP CSN My favorites Tools Useful links Profile Logout

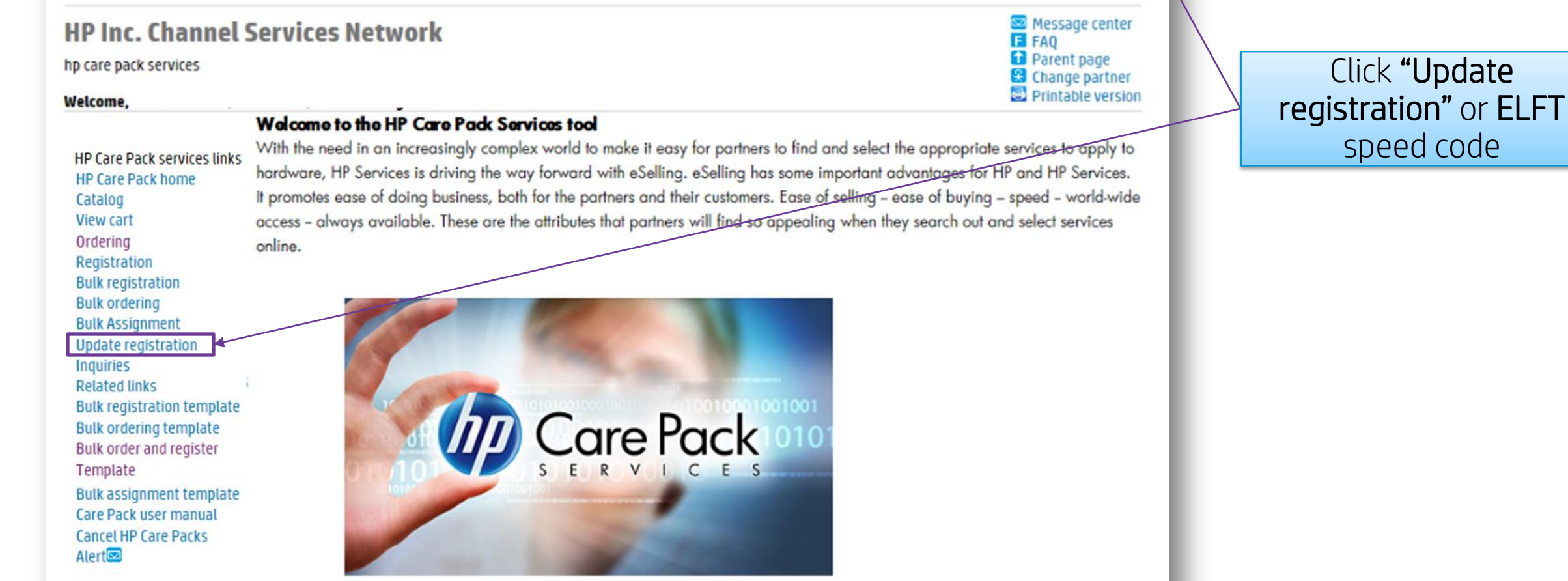

Speedcode ELFT

# Update registration (2)

### 1. Search for the registration that needs updating

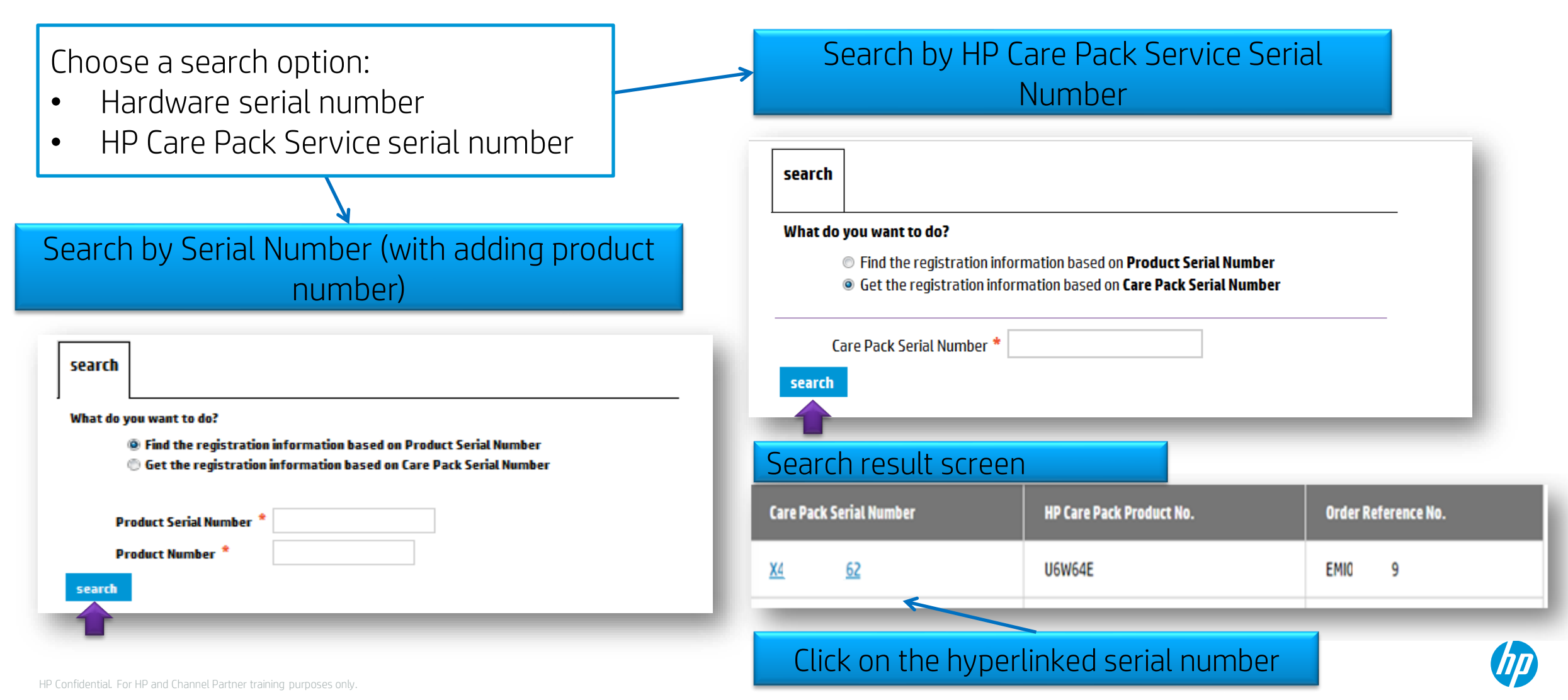

# Update registration (3)

### 2. Do the necessary changes

#### Customer detail screen

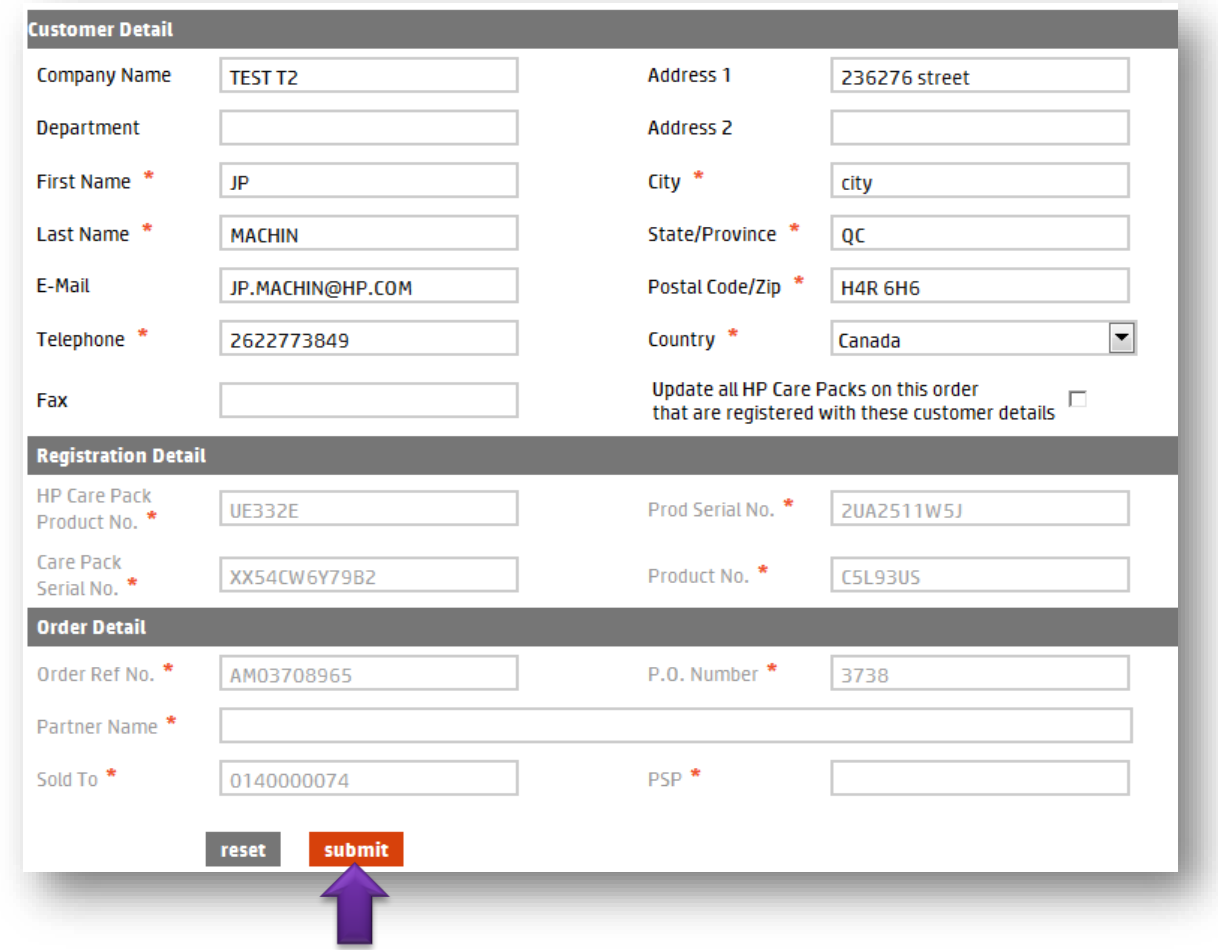

- Update customer details
- Click Submit

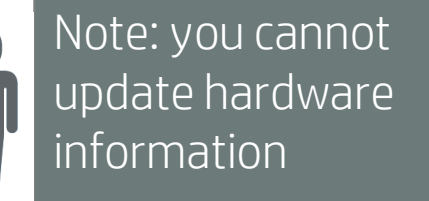

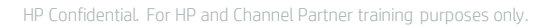

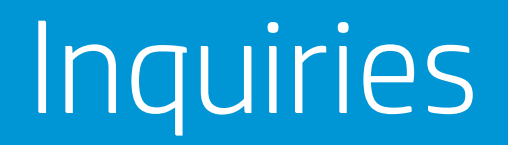

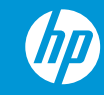

## Inquiries (1)

Contact HP CSN My favorites Tools Useful links Profile Logout

#### **HP Inc. Channel Services Network**

hp care pack services

#### Welcome, June House, Joseph Janes June Angeles **Welcome to the HP Care Pack Services tool**

With the need in an increasingly complex world to make it easy for partners to find and select the appropriate services to apply to **HP Care Pack services links** hardware, HP Services is driving the way forward with eSelling. eSelling has some important advantages for HP and HP Services. **HP Care Pack home** It promotes ease of doing business, both for the partners and their customers. Ease of selling - ease of buying - speed - world-wide access - always available. These are the attributes that partners will find so appealing when they search out and select services online.

Ordering Registration **Bulk registration Bulk ordering Bulk Assignment** 

Catalog

View cart

**Undate registration Inquiries** 

**Related links Bulk registration template Bulk ordering template** Bulk order and register Template **Bulk assignment template** Care Pack user manual **Cancel HP Care Packs Alert**<sub>S2</sub>

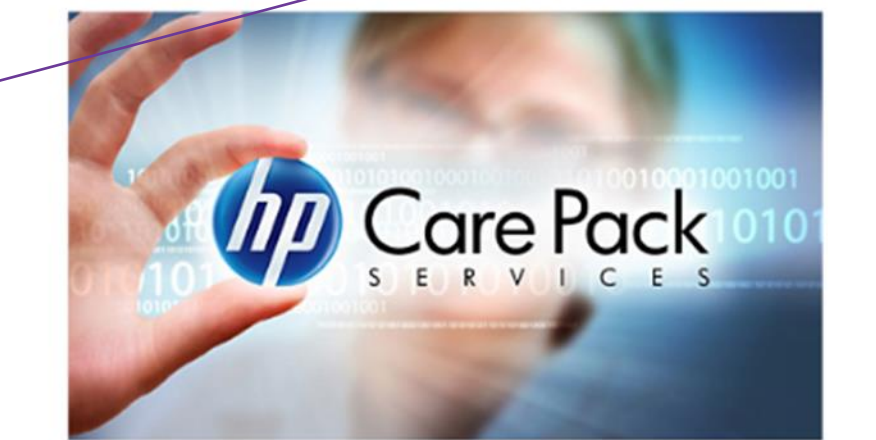

Speedcode ELFI Message center **E** FAO **Q** Parent page

**Co** Change partner Printable version

### Click "Inquiries "or ELFI speed code

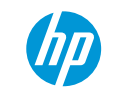

# Inquiries (2)

Get the sales orders placed within a date range by the PO number

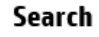

#### What do you want to do?

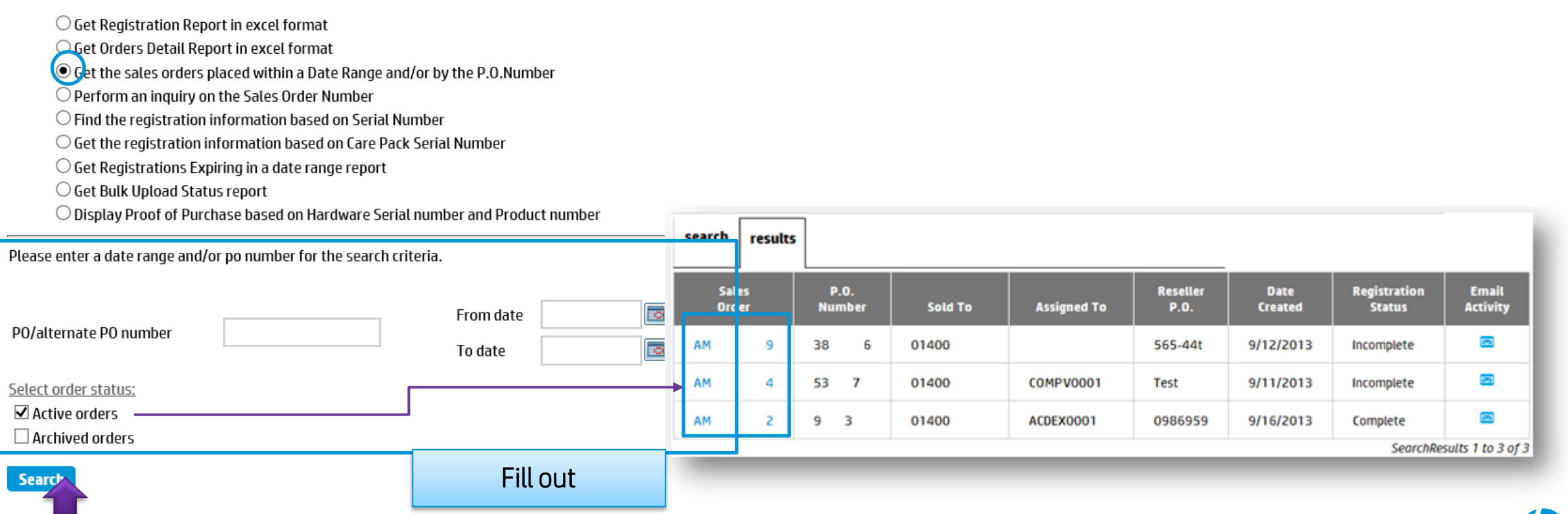

# Inquiries (3)

### Get the sales orders placed within a date range by the PO number cont.

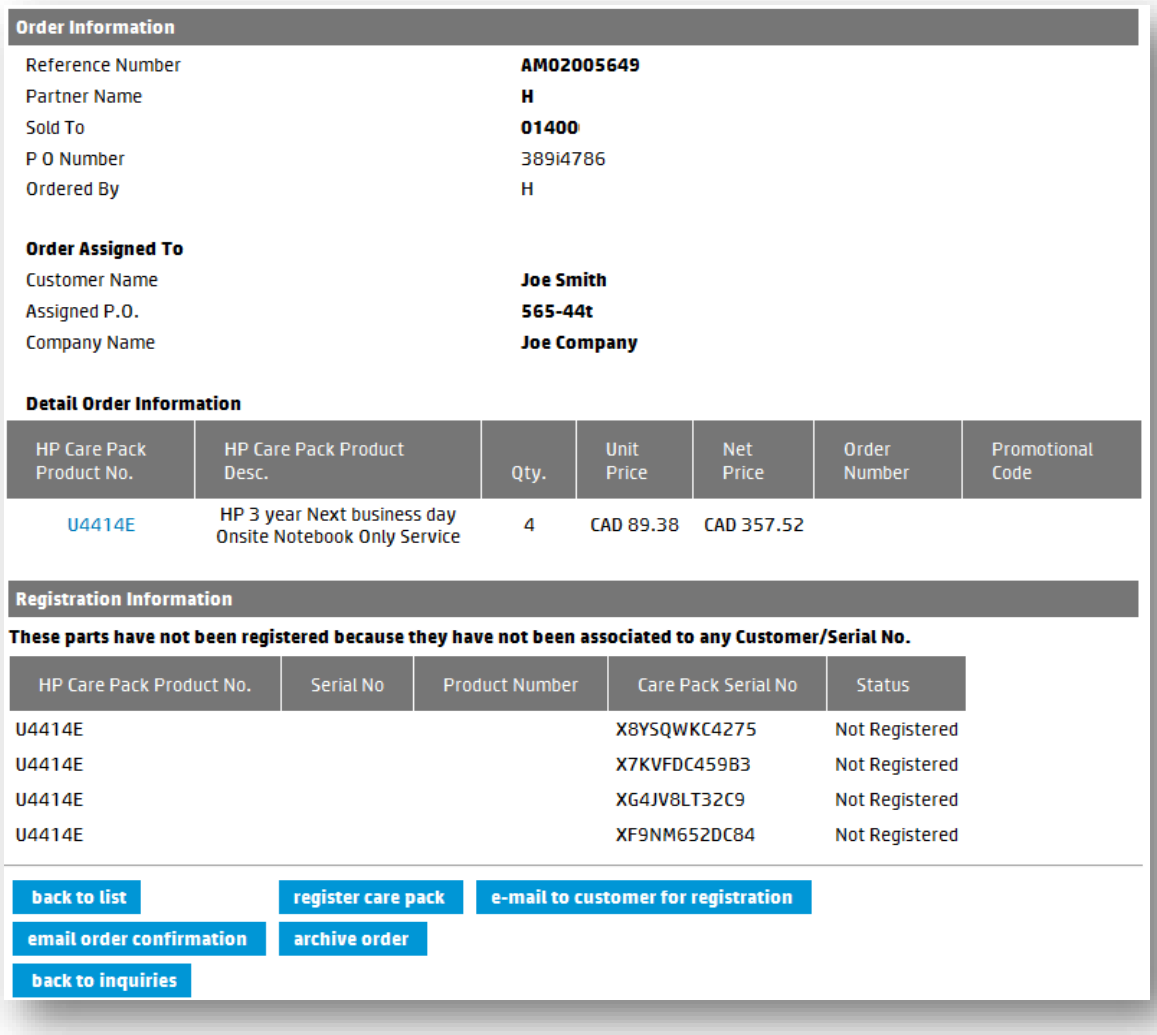

## Inquiries (4)

#### Search

#### What do you want to do?

- Get Registration Report in excel format
- OGet Orders Detail Report in excel format
- $\bigcirc$  Get the sales orders placed within a Date Range and/or by the P.O.Number
- O Perform an inquiry on the Sales Order Number
- $\bigcirc$  Find the registration information based on Serial Number
- $\bigcirc$  Get the registration information based on Care Pack Serial Number
- $\bigcirc$  Get Registrations Expiring in a date range report
- $\bigcirc$  Get Bulk Upload Status report
- $\bigcirc$  Display Proof of Purchase based on Hardware Serial number and Product number

Please enter the date range criteria for the search

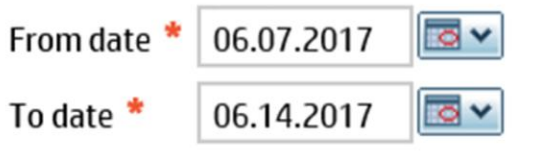

Search

Channel Partner training purposes or

### Get a Registration Report in Excel format

- Excel file
- It shows the HP Care Pack Service details (expiration date)

Note: Only Care Pack orders which have been assigned to you will be displayed

### Get orders Detail Report in Excel format

- Excel file
- It identifies the HP Care Pack Services orders by Purchase Order Number and their registration status, which can show as:
	- Complete registered
	- Partial partially registered
	- Incomplete not registered

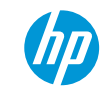

# Inquiries (5)

Search

#### What do you want to do?

● Get Registration Report in excel format

○ Get Orders Detail Report in excel format

○ Get the sales orders placed within a Date Range and/or by the P.O.Number

**OPerform an inquiry on the Sales Order Number** 

**O** Find the registration information based on Serial Number

**O** Get the registration information based on Care Pack Serial Number

**O** Set Registrations Expiring in a date range report

Get Bulk Upload Status report

 $\bigcirc$  Display Proof of Purchase based on Hardware Serial number and Product number

#### Perform an inquiry on the Sales Order Number

• Enter HP Sales order number

Find the registration information based on Serial **Number** 

• Enter the Product Serial number and the Product Part number

#### Get the registration information based on Care Pack Serial number

• Enter the HP Care Pack Services Serial number

#### Get Registrations Expiring in a date range report

• HP Care Pack Services expiring within the next 90 days

## Inquiries (6)

#### Search

#### What do you want to do?

- $\bigcirc$  Get Registration Report in excel format
- Get Orders Detail Report in excel format
- Get the sales orders placed within a Date Range and/or by the P.O.Number
- O Perform an inquiry on the Sales Order Number
- O Find the registration information based on Serial Number
- Get the registration information based on Care Pack Serial Number
- $\bigcirc$  Get Begistrations Expiring in a date range report
- **O**Get Bulk Upload Status report
- $\bigcirc$  Display Proof of Purchase based on Hardware Serial number and Product number

From

date

Please select Bulk Upload Type, Status and from date/to date range for the search.

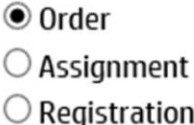

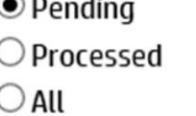

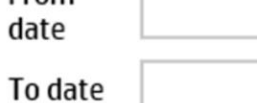

 $\overline{\circ}$   $\overline{\circ}$ 

ত৺

#### **Search**

User have the possibility to check the upload status on a tracking page (ELFI)

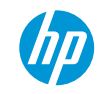

# Inquiries (7)

#### Search

#### What do you want to do?

 $\bigcirc$  Get Registration Report in excel format

 $\bigcirc$  Get Orders Detail Report in excel format

 $\bigcirc$  Get the sales orders placed within a Date Range and/or by the P.O.Number

O Perform an inquiry on the Sales *Order Number* 

O Find the registration information based on Serial Number

○ Get the registration information based on Care Pack Serial Number

○ Get Registrations Expiring in a date range report

○ Get Balk Upload Status report

ODisplay Proof of Purchase based on Hardware Serial number and Product number

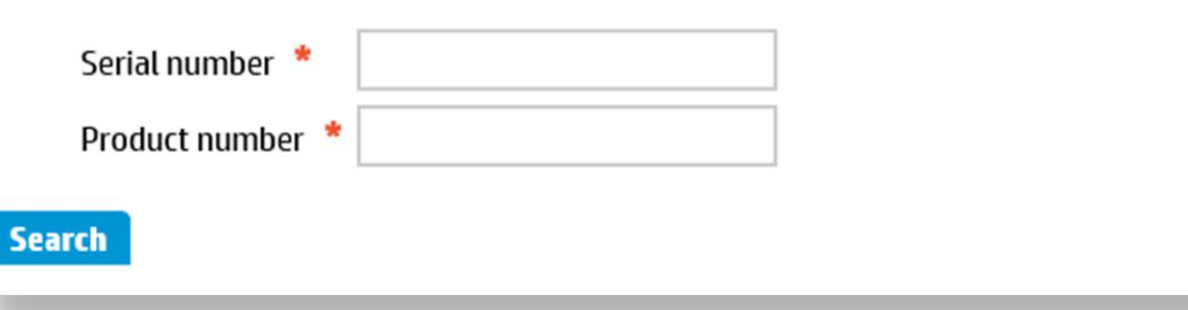

User are able to view the uploaded proof of purchase document(s) using the Inquiries page

# Contacts and additional information

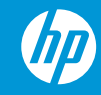

### HP CSN Contact list - AMS

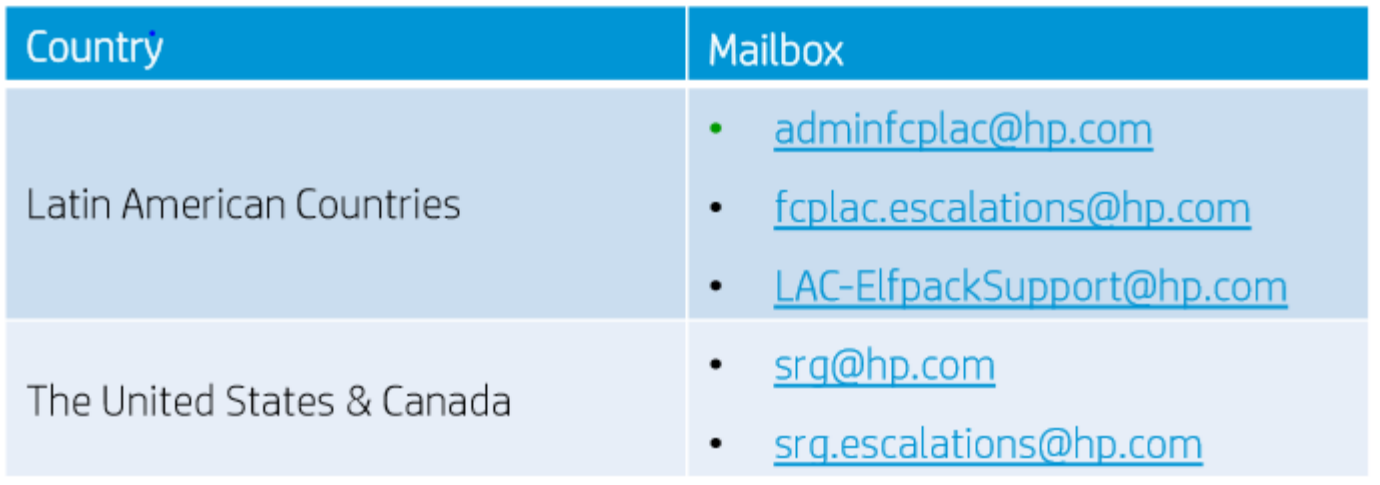

### HP CSN Contact list - APJ

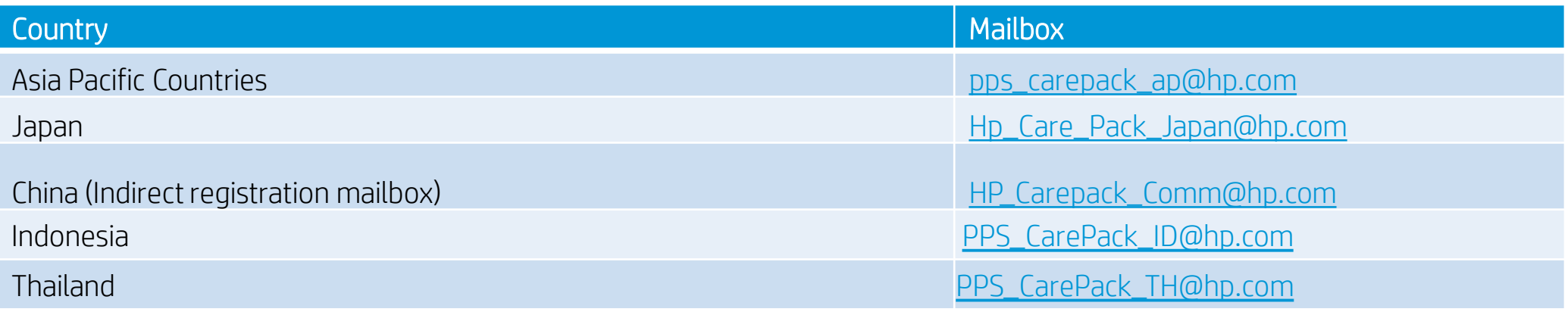

### HP CSN Contact list - EMEA

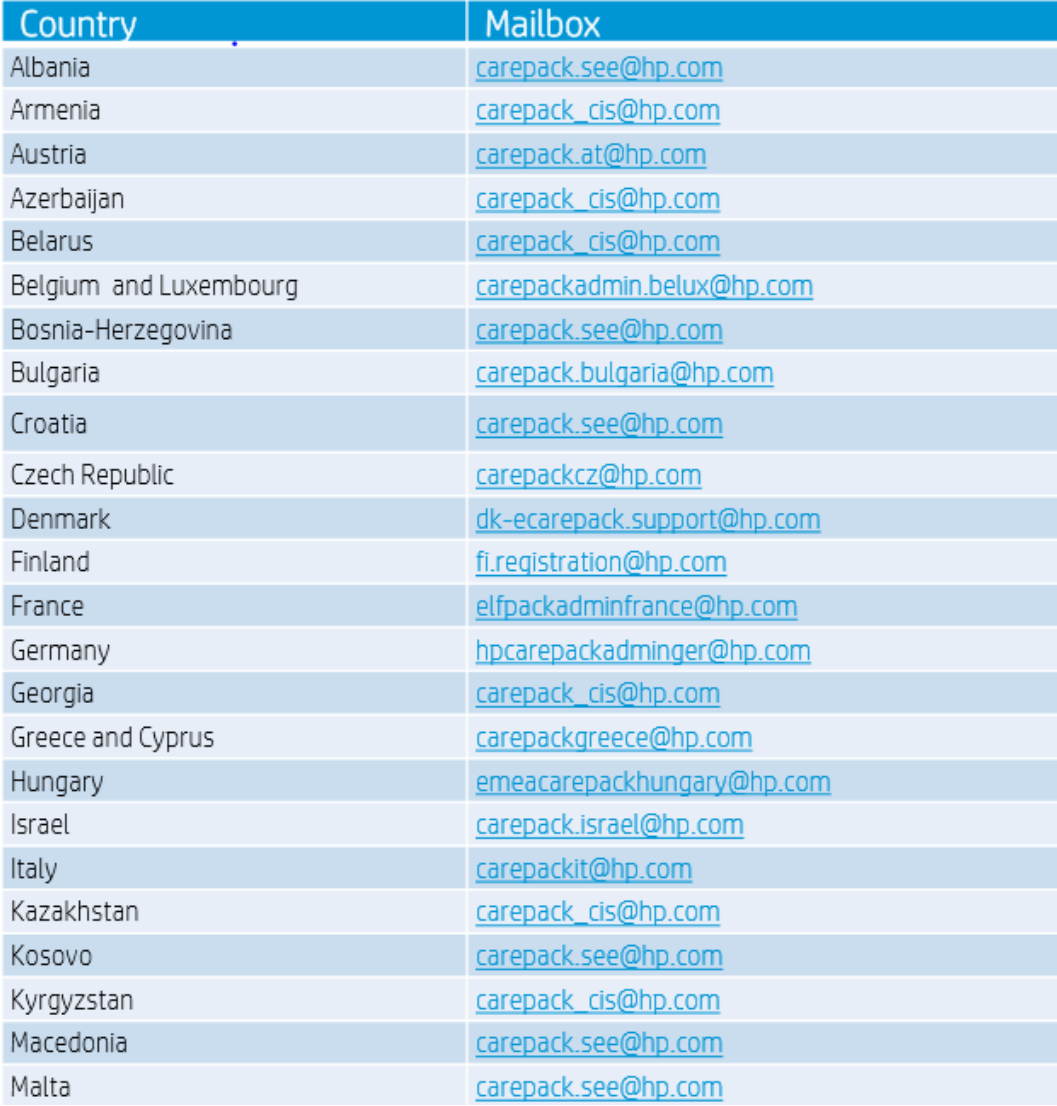

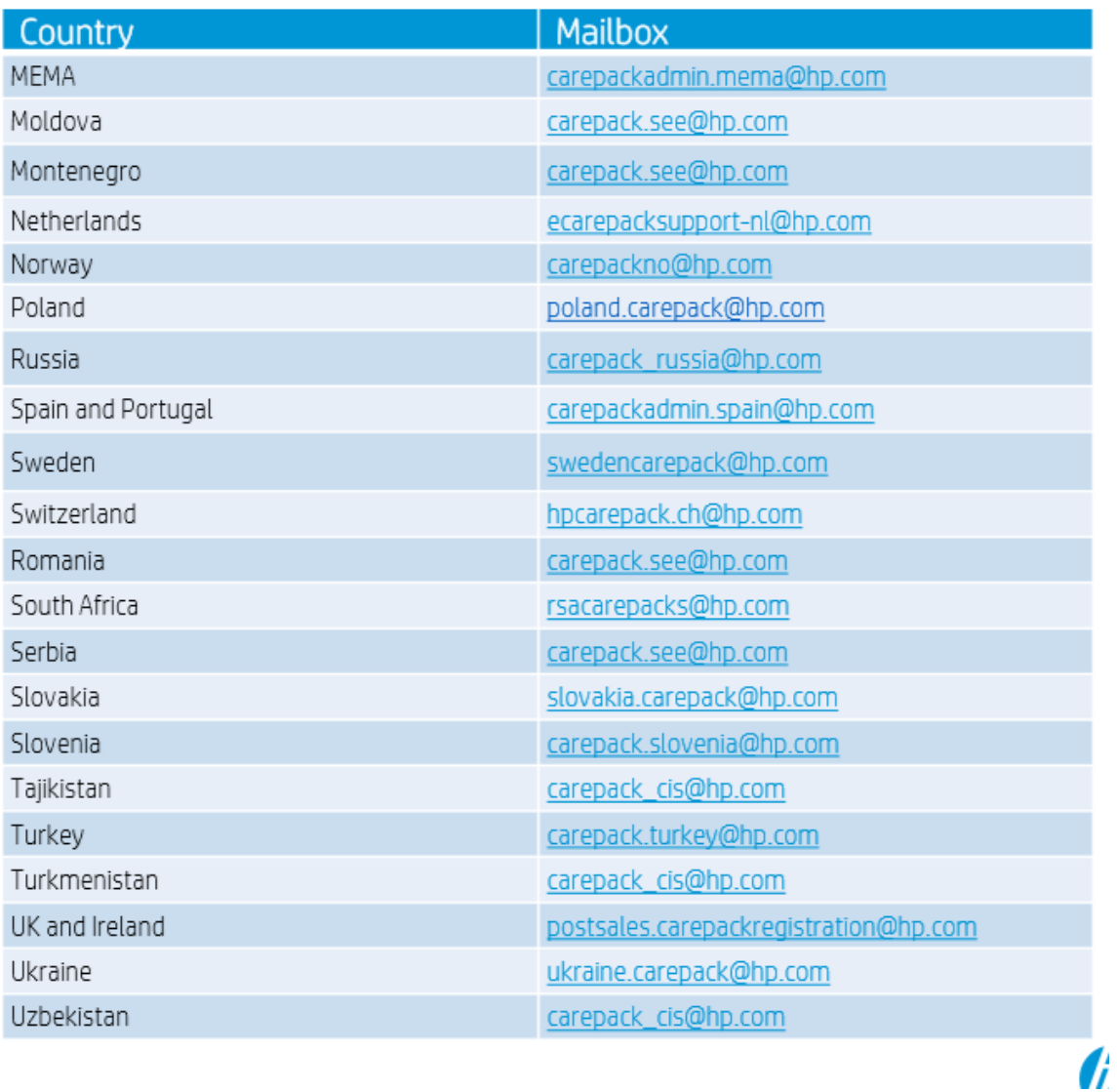

HP Confidential. For HP and Channel Partner training purposes only.
## More information – User Guides

### [HP Inc. Channel Services Network](https://h30125.www3.hp.com/hpcsn/Resource/Misc/Home.aspx?code=MAIN:2:GBS1)

- 1. Enter [HP CSN u](https://h30125.www3.hp.com/hpcsn/?hpp)sing your credentials
- 2. Navigate to the "Service Sales" tab
- 3. Select "HP Care Pack services"
- 4. Select "Care Pack user manual" (from the left screen navigation bar)
- 5. Access the User Guides

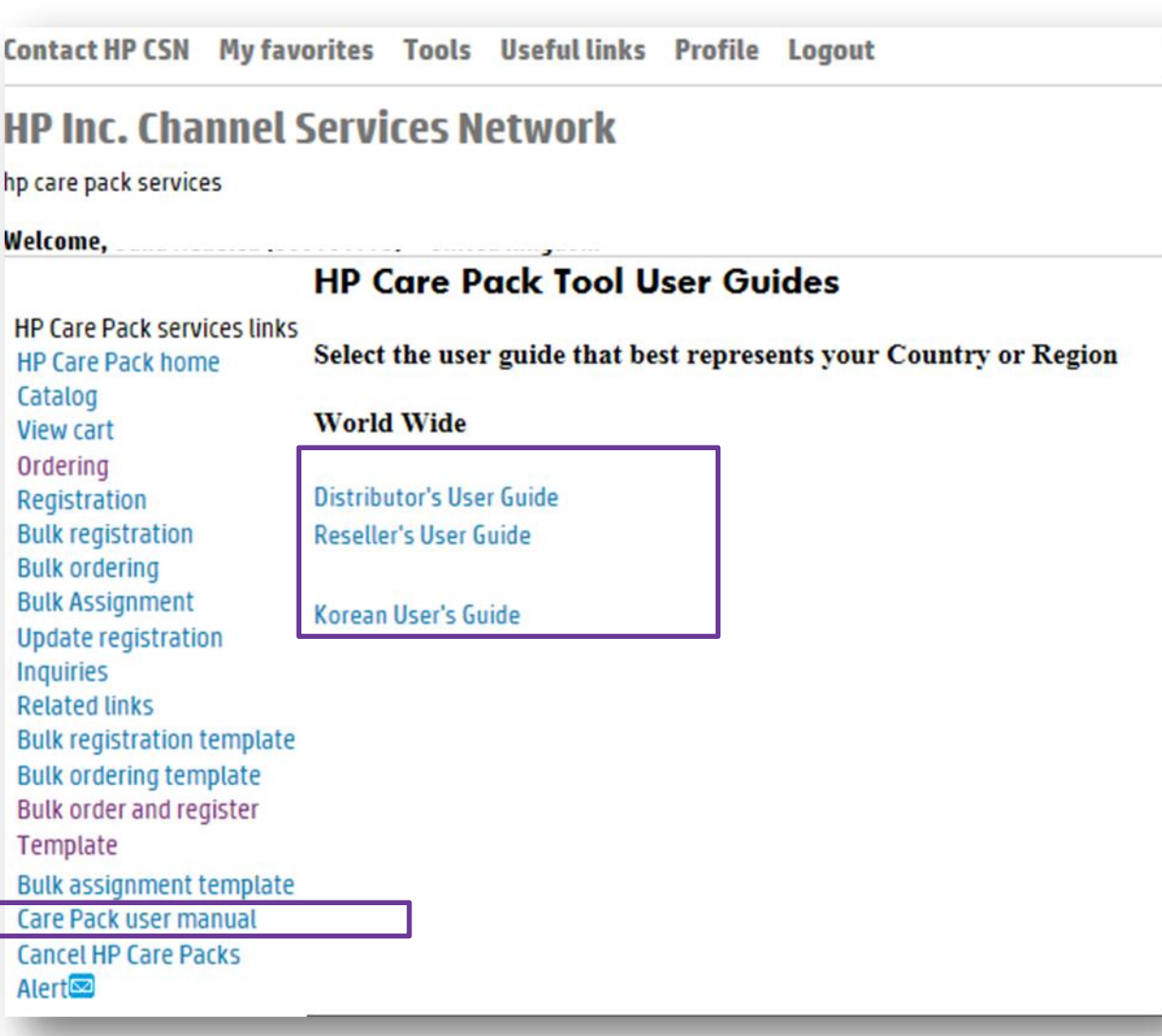

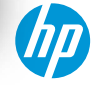

# Compatibility Check Care Pack **Central**

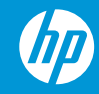

## Search by SKU PN or Care Pack PN

You can check which care packs are available for an existing SKU platform (by searching for the PN) in a specific country.

#### • Scenario:

You need to see which CarePack you can sell in a country for SKUP3E59EP (840platform).

1.GotoCarePackCentral(CPC) http://cpc.ext.hp.com/portal/site/cpc/?action=cle arHierarchy&lang=en\_US

2. Select the country in which the care pack will be sold(separatequeryforeachcountry!)

3. Enter product number or description (in this case the SKUPN)

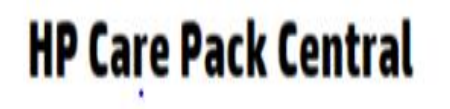

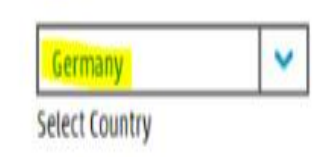

Welcome to the Personal Computers and Printers HP Care Pack Central site which allows you to quickly and easily identify Care Pack Services for your HP personal computing and printer products.

If you are looking for Hewlett Packard Enterprise products (e.g. Proliants, Enterprise Software, Storage) please click here L.

#### **Find My Product**

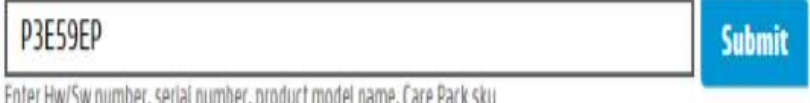

How to find your product model number, product number, or serial number  $\bigcirc$ 

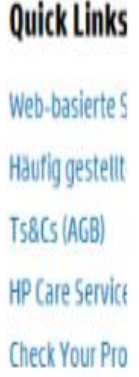

## Search by SKU P Nor Care Pack PN 1/2

You have all types of Carepack services for that SKU in the chosen country: Filters on the left hand side can be used to narrow the search.

#### Care Pack Services For: P3E59EP - HP EliteBook 840 15-53000 14 8GB/240 PC

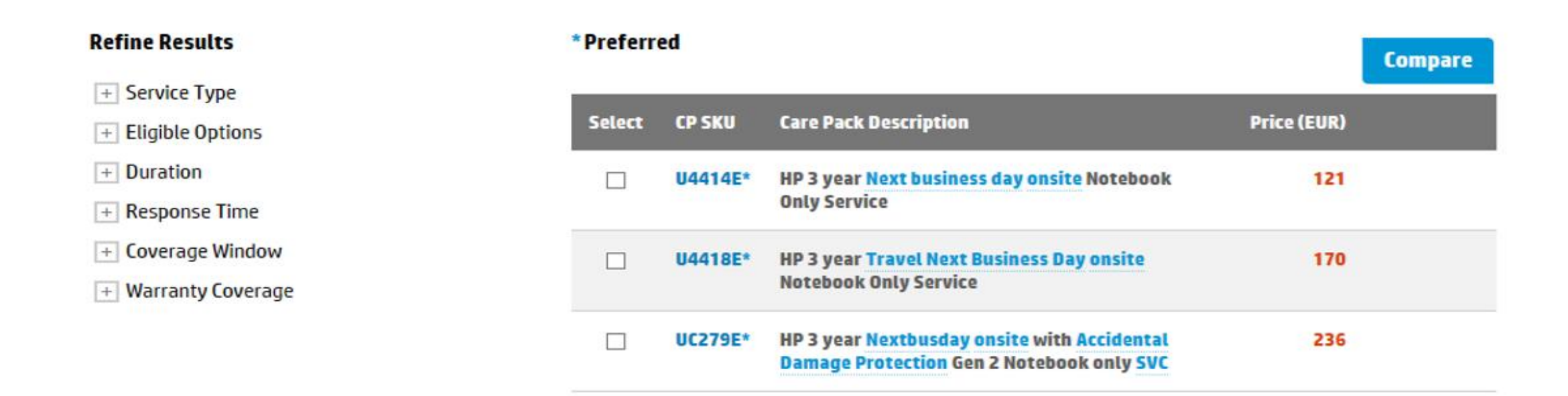

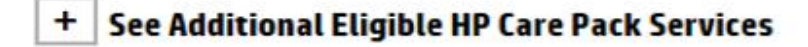

76

## Search by product category 2/2

If you don't have a SKU PN - First select the country search by product category e.g. "HP Personal Computing"  $\rightarrow$  HP Business Notebooks  $\rightarrow$  Elitebook 7xx/8xx & Zbook family

#### **Browse By Product Category**

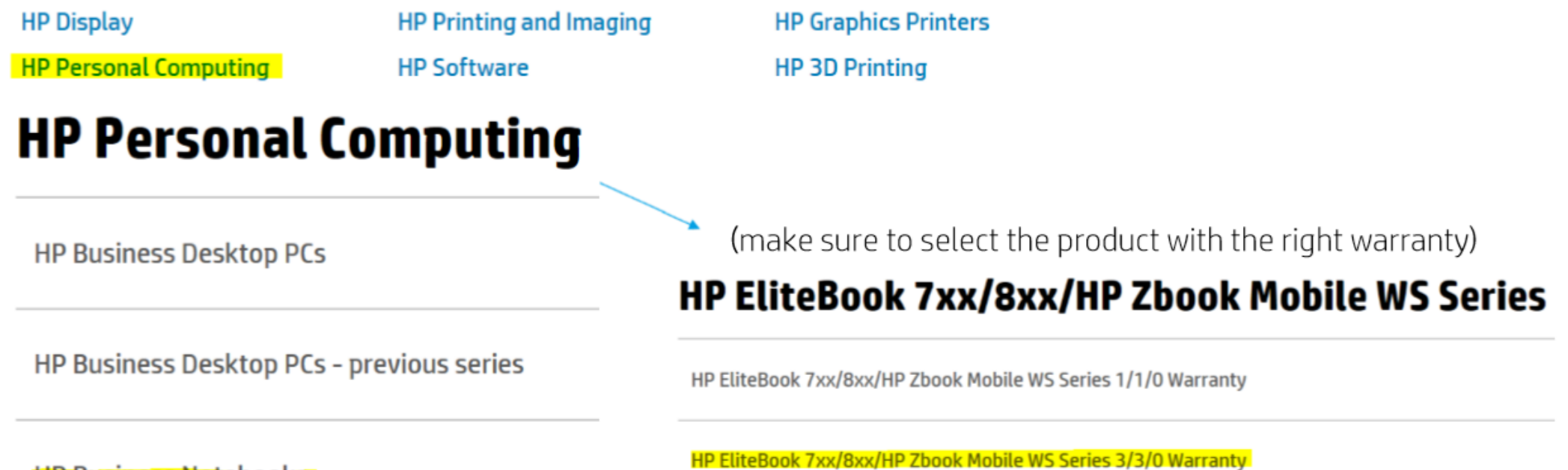

**HP Business Notebooks** 

Thank you!

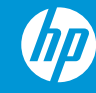